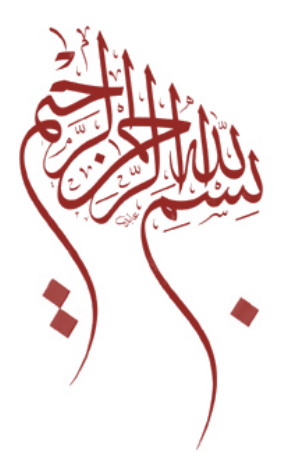

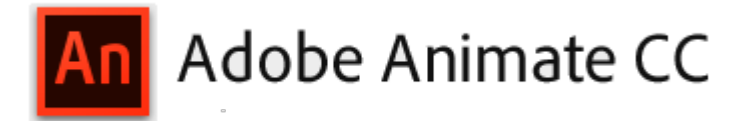

عنوان الكتاب

الجديد في بيئة CC Animate Adobe

الجزء الأول

الجديد في مكونات نافذة بيئة CC Animate Adobe

تقنية المعلومات / 2019

[Computer.2007@moe.om](mailto:Computer.2007@moe.om) 

 **تفاصيل المستهدفون في هذا الكتاب**

الجنس :

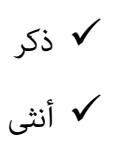

المستوى التعليمي : جامعي ف� فوق

المواد التدريبية المستخدمة : كمبيوتر – أوراق مطبوعة (لنشاط كسر الجليد ) - شاشة عرض – اللوحة القلابة – فيديو –

(Adobe Photoshop CC/ Adobe Animate CC) برامج

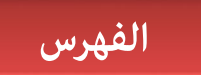

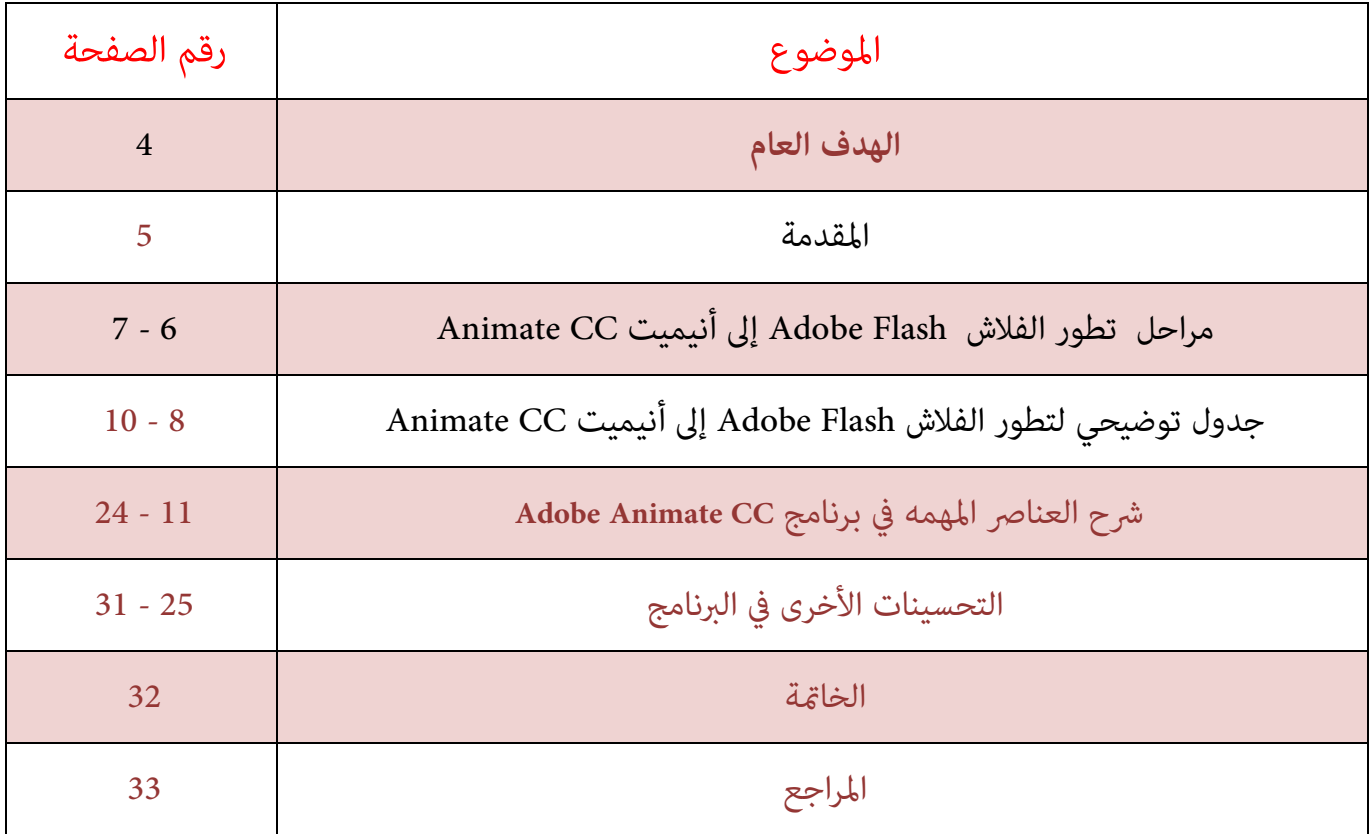

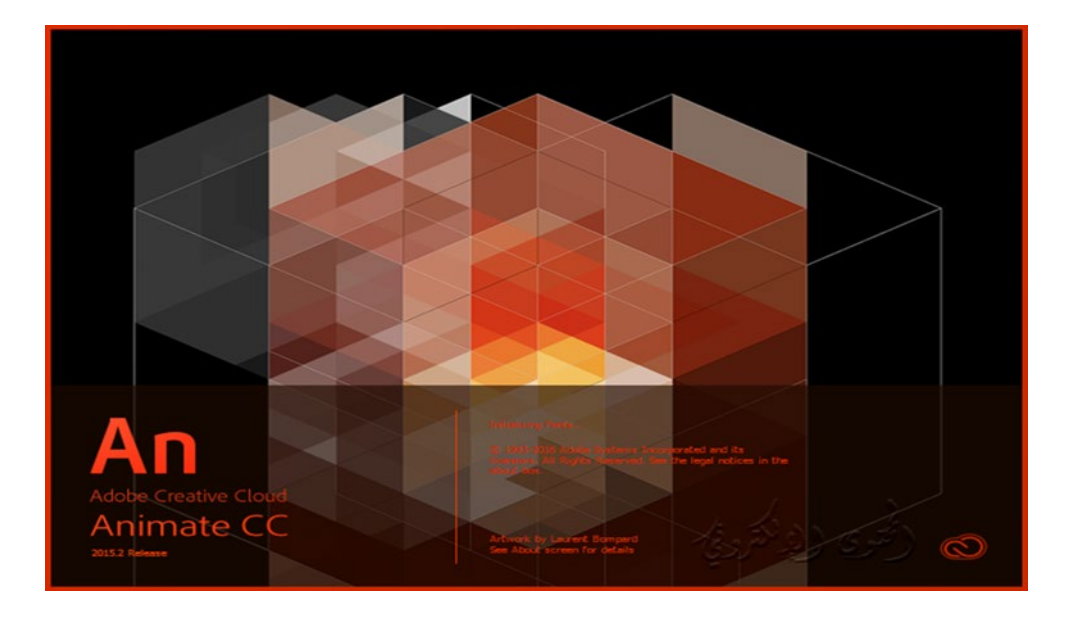

**الهدف العام**

التطوير في المهارات الجديدة لبرنامج CC Animate Adobe .

 **الأهداف الخاصة**

في نهاية هذه الكتاب ستكون قادراً على : $\mathbb{G}$ 

- التعرف على السبب الرئيسي لقيام شركة أدوبي بتغيير الاسم الشهير للفلاش إلى أنيميت .
- التعرف على مراحل تطور الفلاش Flash Adobe إلى أنيميت CC Animate Adobe .
	- تحديد المميزات الجديدة في البرنامج CC Animate Adobe.
		- تطبيق أدوات البرنامج بكل سهولة .
		- استنتاج التحسينات الأخرى المطوره في البرنامج .
			- فتح مستندات لبرامج أخرى في البرنامج .
		- تطبيق وتغيير إعدادات وخصائص المستند في البرنامج .

### **المقدمة**

### **أدويب تغ� اسم برنامج الفلاش!**

أعلنت أدوبي الموافق 30 نوفمبر 2015 أنها ستغير اسم برنامج فلاش الشهير من Flash Professional CC إلى Adobe Animate CC

تُرى لماذا قامت أدويب بهذه الخطوة؟

ملحوظة : هذا ليس له علاقة ببرنامج آخر لدى أدوىي اسمه Adobe Edge

#### Animate

**لماذا قامت أدويب بتغي� الا سم الشه� للفلاش؟**

برنامج فلاش ڥكن استخدامه في أكثر من مجال من تطوير التطبيقات والألعاب للهواتف الذكية والتابلت إلى عمل رسوم متحركة للويب أو التلفاز .

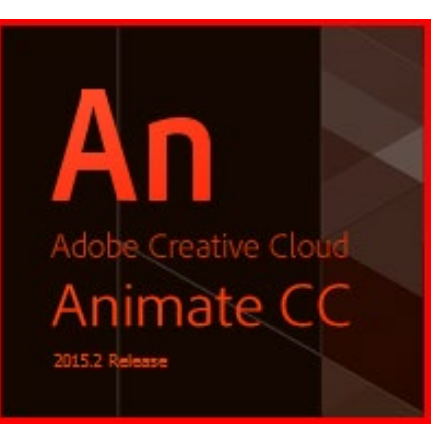

كما أن البرنامج ڥكنه التصدير بأكثر من صيغة لتعمل على أي منصة ولم يعد البرنامج محدود بصيغة SWF منذ سنوات مضت .

ولكن مع ذلك حرب شركة أبل ضد الفلاش Flash والذي كان فقط ضد "تشغيل Player Flash داخل متصفح سفاري على نظام iOS" أضرت بسمعة البرنامج خاصة مع جهل الكثير من محرري المواقع التقنية الشهير وعدم قدرتهم على التفريق بين مشغل الفلاش في المتصفح وبين منصة الفلاش التي مكنها عمل تطبيقات وألعاب مستقلة سواء للموبايل مختلف أنظمته أو لDesktop .

هكذا أضطرت أدويى لتغيير الاسم بعدما أصبح الاسم مختصراً على مشغل الفلاش في المتصفح في أذهان معظم المستخدمين ومحرري المواقع التقنية غير المتخصصين.

وأرى أن التغيير شيء جيد .

**ما هي إمكانيات البرنامج الجديد وفي� �كن استخدامه ؟**

1 – تطوير التطبيقات والألعاب لمنصات الموبايل (iOS & Android ( وDesktop طبعاً .

2 – تصدير المشاهد المتحركة والتفاعلية بصيغة 5HTML وأيضاًWebGL . وكلاه� يعمل على متصفحات الأجهزة المحمولة.

3 – التحريك وتصدير المشاهد كفيديو بجودة K4 تصلح للبث التلفزيو� .

4 – كل ما كان الفلاش يفعله قد�اًو ما تم تطويره بشكل أفضل .

( <u>رابط إعلان أدويي الرسمي للبرنامج</u> )

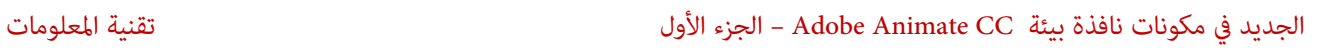

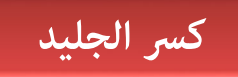

ح مراحل تطور الفلاش Adobe Flash إلى أنيميت Adobe Animate CC :

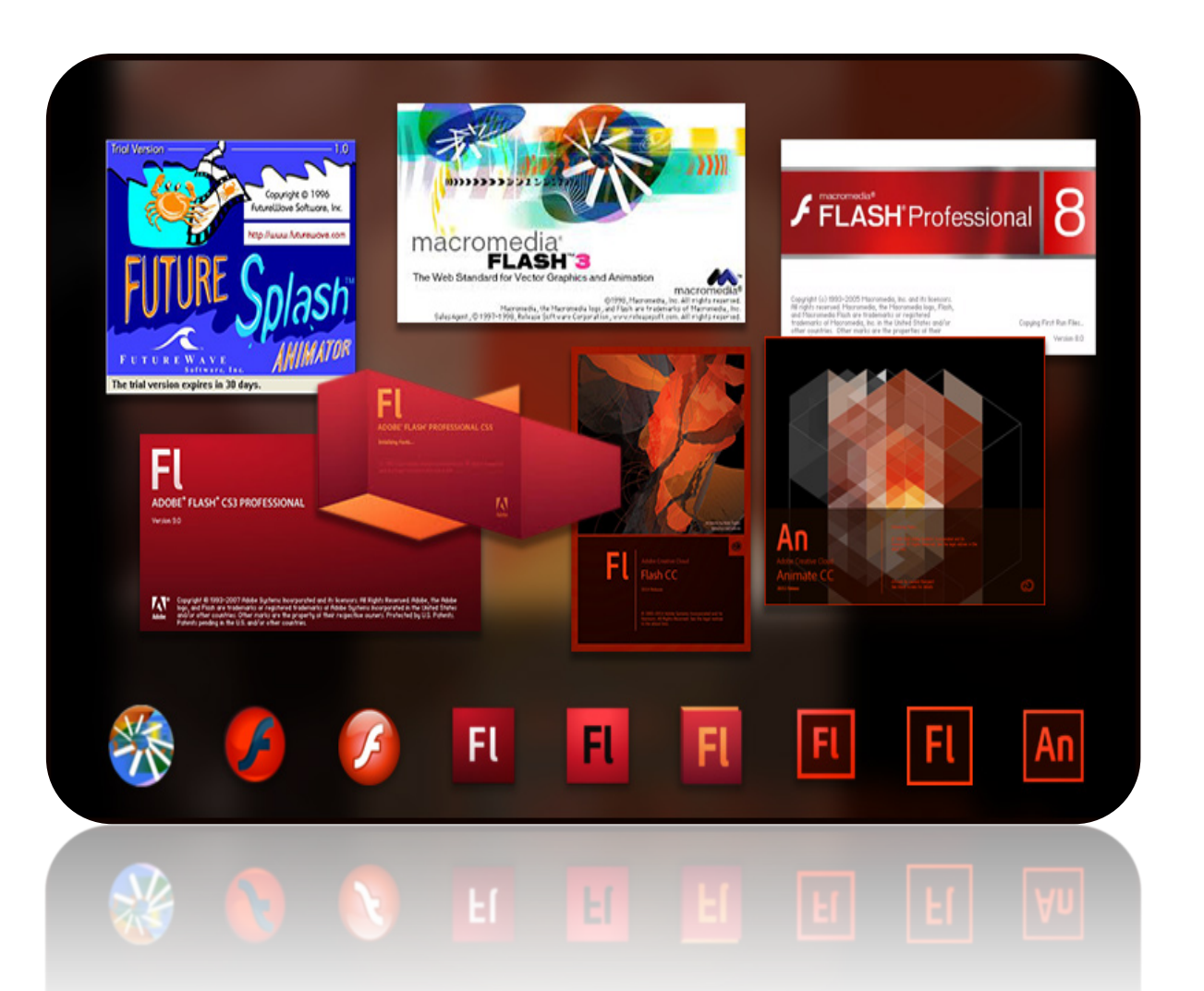

- [1996] Future Splash Animator (1
	- [1996] Macromedia Flash 1 (2
	- [1997] Macromedia Flash 2 (3
	- [1998] Macromedia Flash 3 (4
	- [1999] Macromedia Flash 4 (5
	- [2000] Macromedia Flash 5 (6
- [2002] Macromedia Flash MX (7

- [2003] Macromedia Flash MX 2004 (8
	- [2005] Macromedia Flash 8 (9
- [2007] Adobe Flash Professional CS3 (10
- [2008] Adobe Flash Professional CS4 (11
- [2010] Adobe Flash Professional CS5 (12
- [2011] Adobe Flash Professional CS5.5 (13
	- [2012] Adobe Flash Professional CS6 (14
- [2015-2013] Adobe Flash Professional CC (15
	- [?-2016] Adobe Animate CC (16

\*\*\*وكل ما يطلب منك أولاً هو تنزيل برنامج CC Animate Adobe وتثبيته على جهازك<< إذا كان غ� موجود عن طريق شرائه أو م<u>ن [موقع البرنامج](http://www.adobe.com/) /http://www.adobe.com</u>

# **جدول توضيحي لتطور الفلاش Flash Adobe إلى أنيميت CC Animate Adobe**

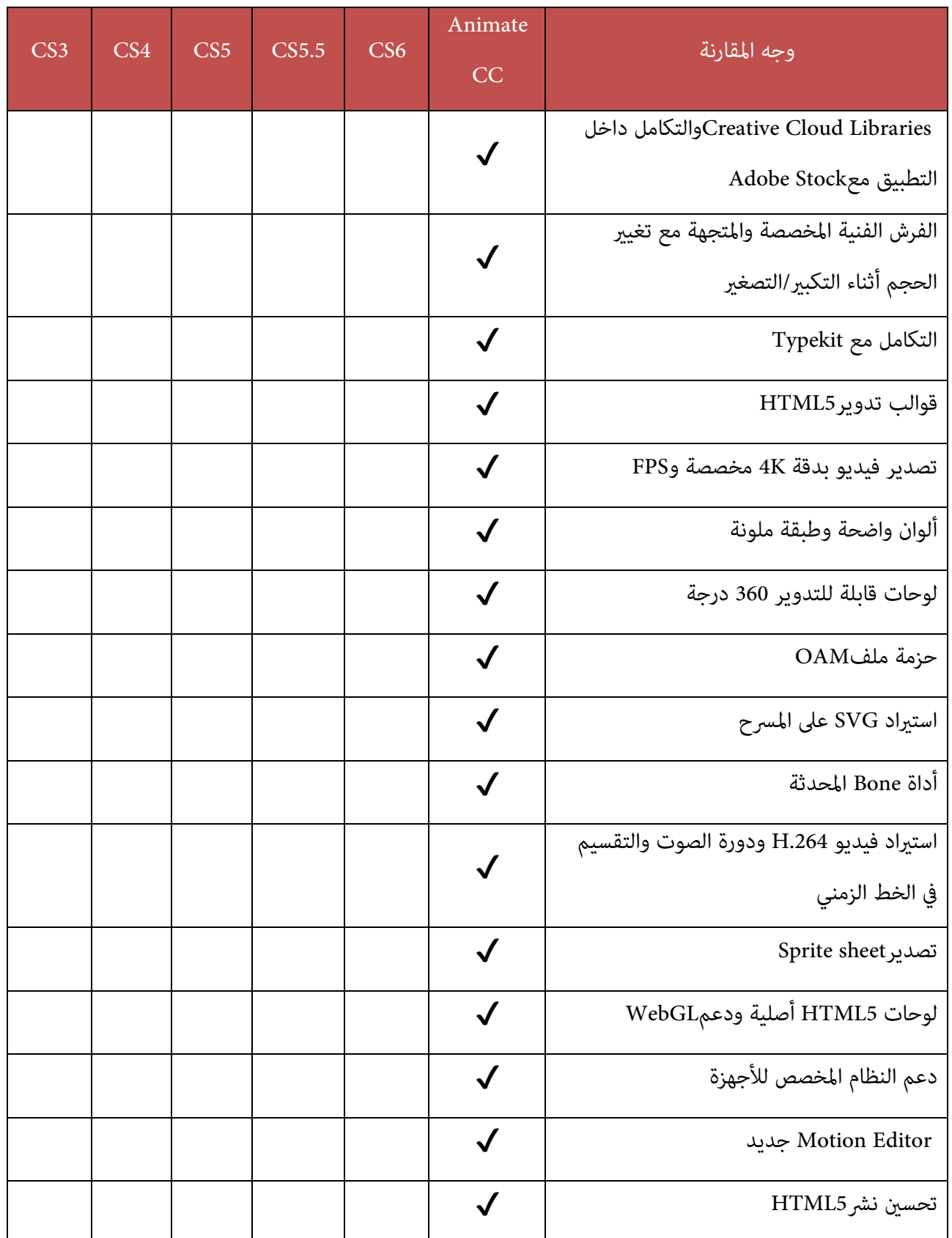

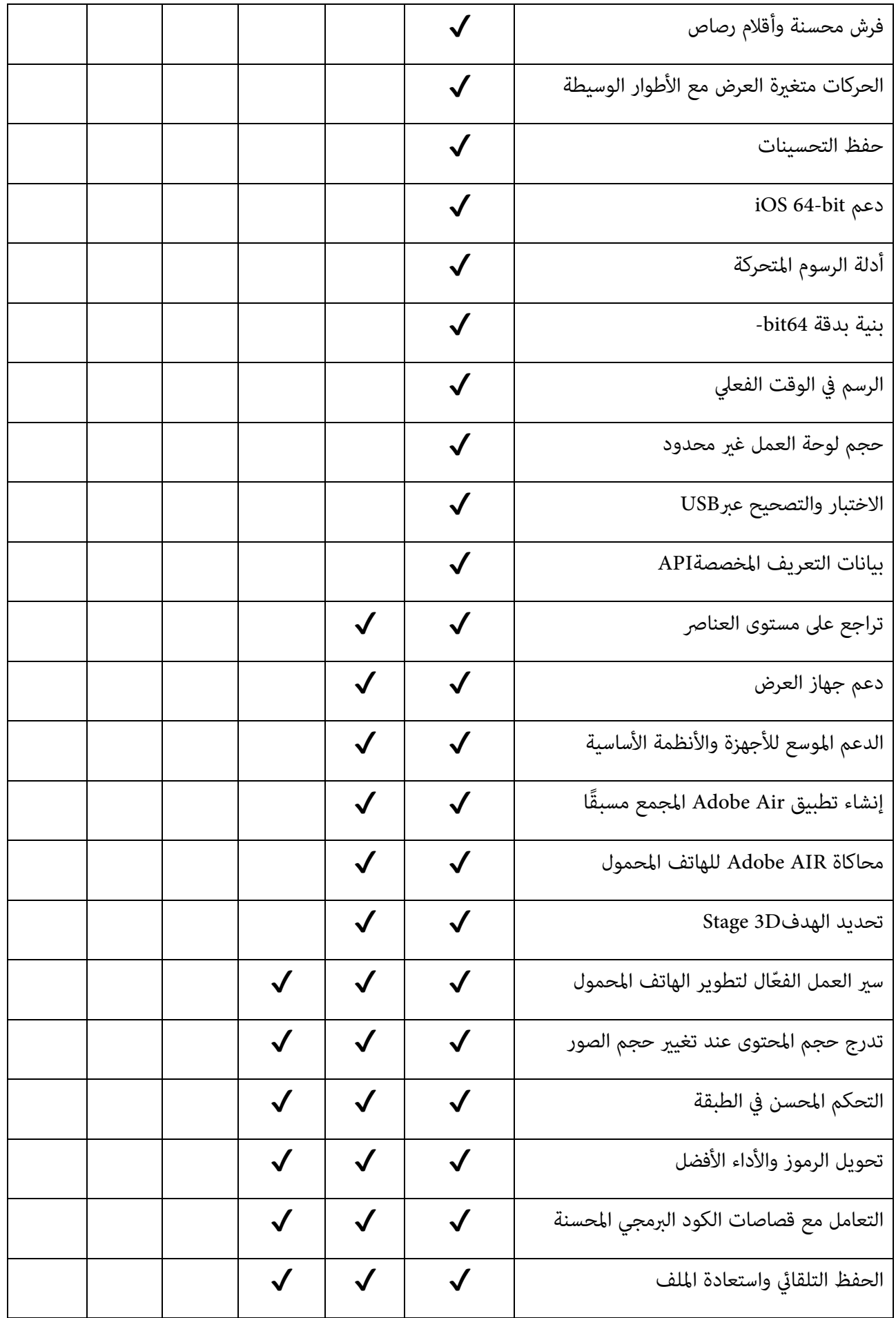

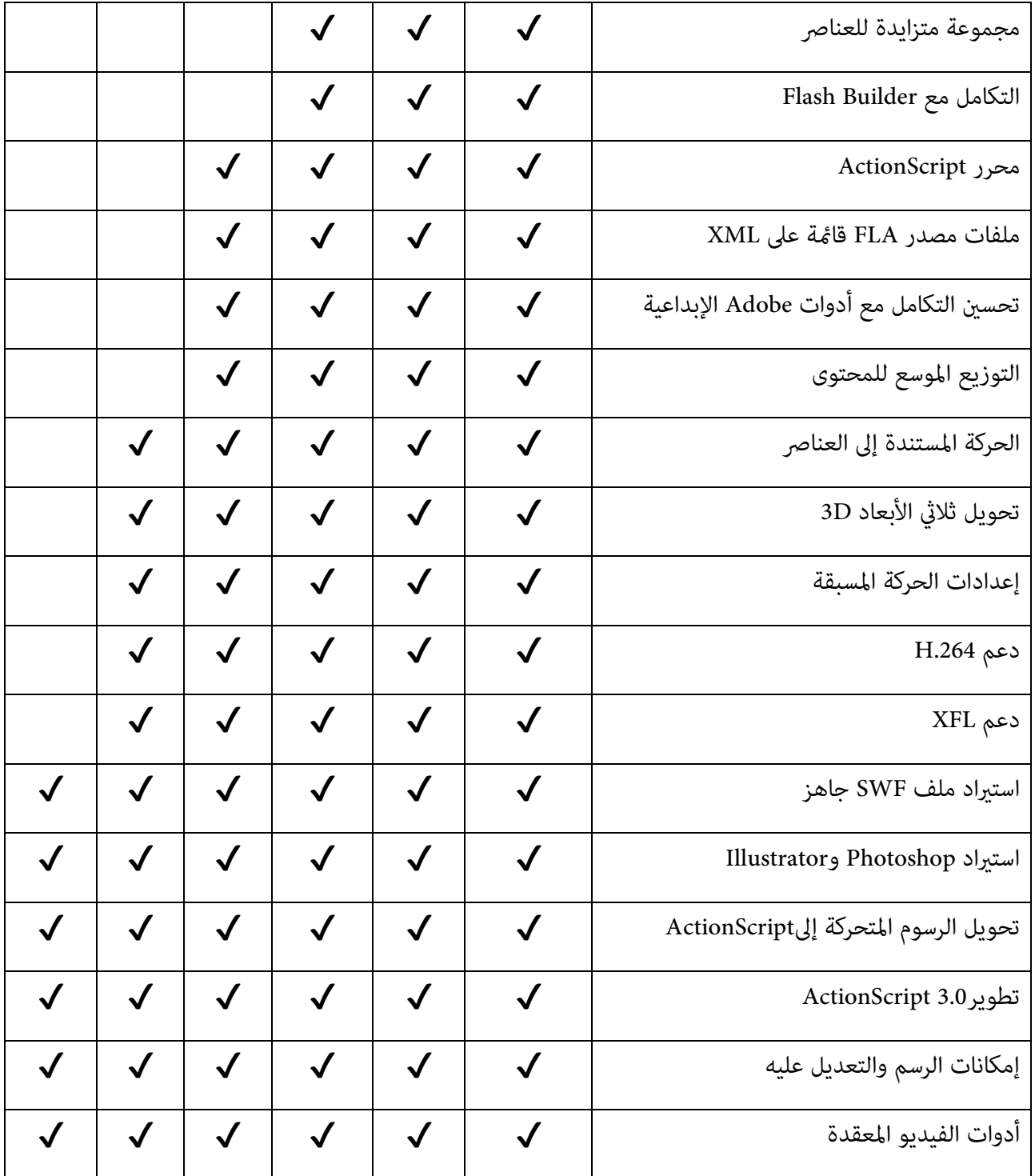

**شرح العناصر المهمة في برنامج CC Animate Adobe**

## -1 أ�اط الفرش المختلفة brushes Pattern

## **النشاط الأول**

لإظهار نافذة Brushes Pattern المختصة بالفرش ك� في الصورة رقم (1,2) اتبع ما يلي :

من شريط القوائم أختر Window ثم Library Brush

ثم قم باختيار أي �ط بالضغط

على <mark>د</mark>بل كليك لتفعيله .

واستخدم أداة Line Tool لرسم خط أو منحنى .

أو أي أداة تريدها كرسم مربع مثلاً من شريط الأدوات لرسم الشكل في ورقة العمل .

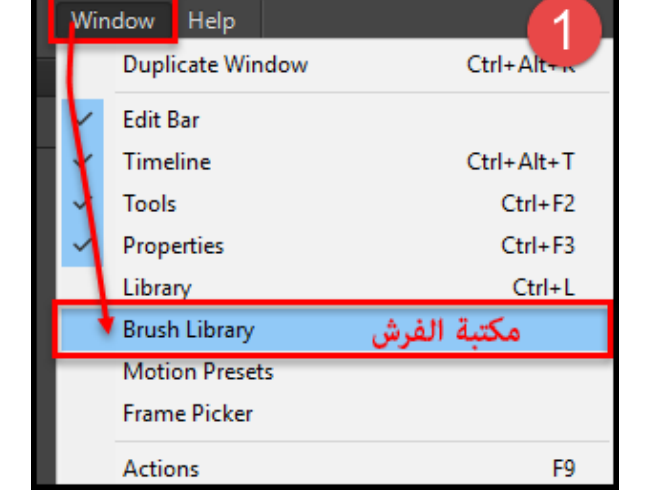

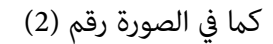

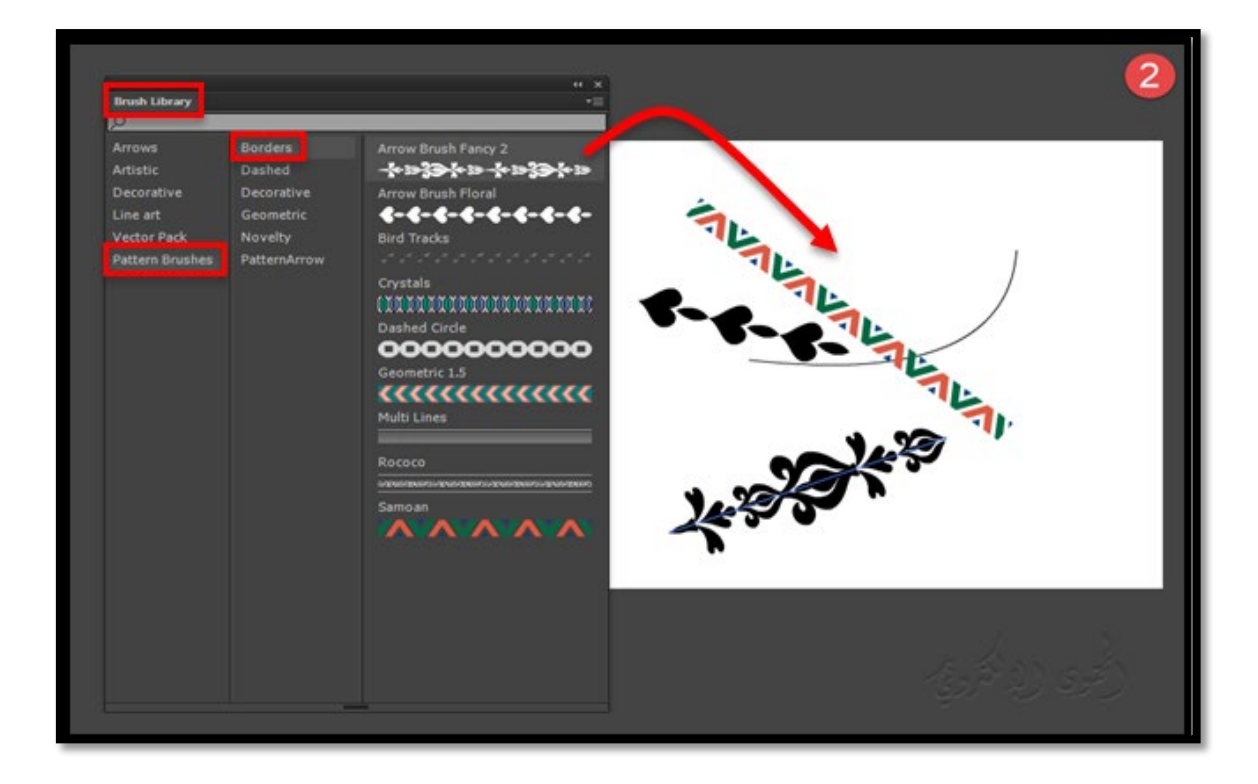

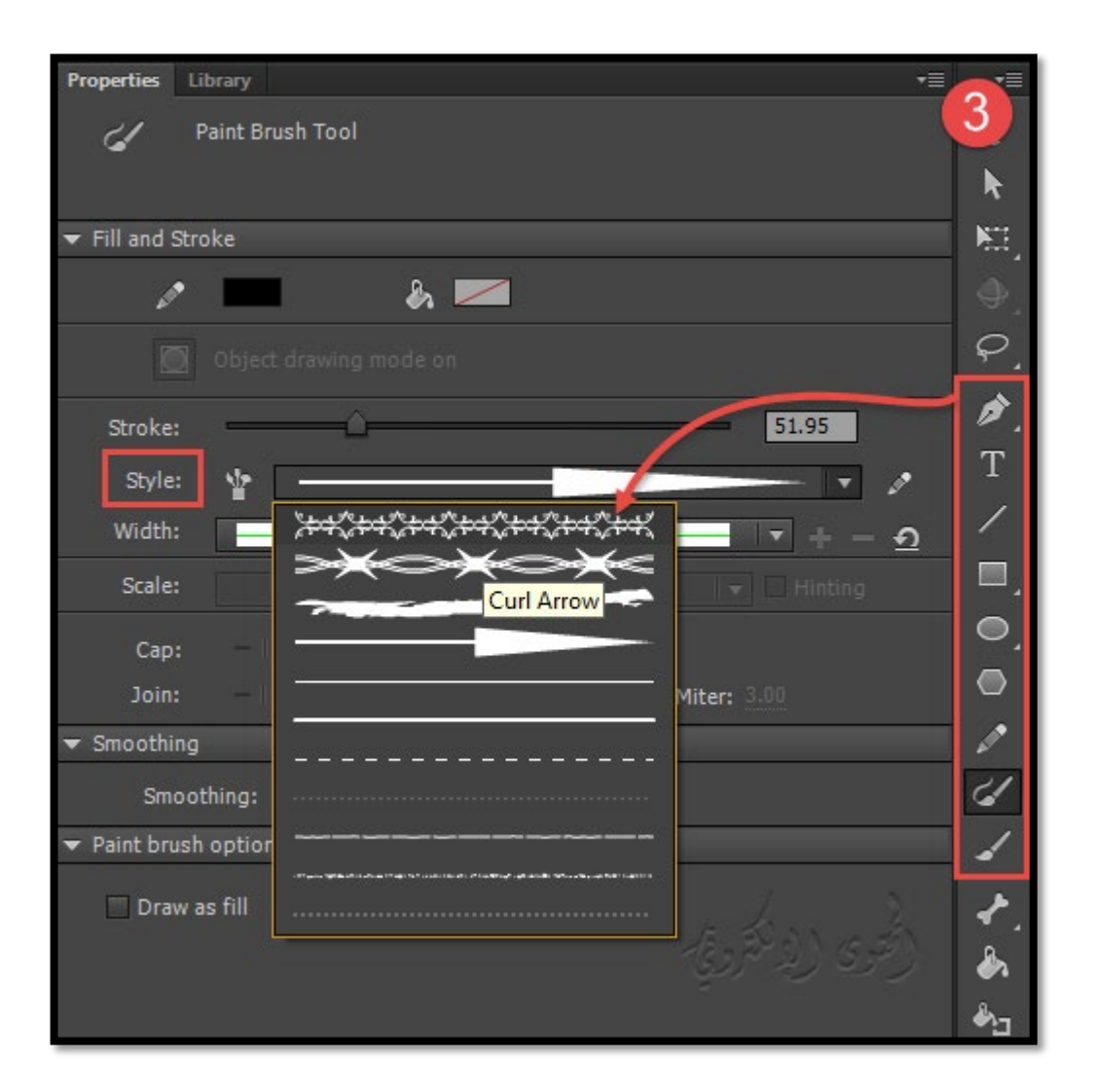

وستلاحظ تم تفعيل الأغاط في خانة Style من واجهة تنسيق خصائص الأدوات كما في الصورة رقم (3) .

وكذلك عكنك استيراد فرش لنمط جديد إلى المستند باستخدام "Libraries CC". ولمزيد من المعلومات حول هذه الميزة الجديدة، راجع هنا Pattern brushes

## 1- منتقي الإطار Frame picker

يستخدام منتقى الإطار "Frame picker"لمعاينة الرسم بصرياً واختيار الإطار الأول لرمز الرسم . وفي الإصدارات السابقة لن تتمكن من معاينة الإطارات لأي كائن .

وهذه الميزة تعزز تجربة المستخدم لسير العمل الرسوم المتحركة مثل مزامنة الشفاه مثلاً .

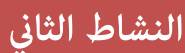

قم برسم أي جزء تريده مثلاً أنا سأقوم برسم شفاه ثم أحول الجزء إلى رمز بنوع جرافييك بتحديده والضغط على 8F أو بتحديده ثم من أمر Modify ثم أمر Symbol to convert كما في الصورة رقم (4)

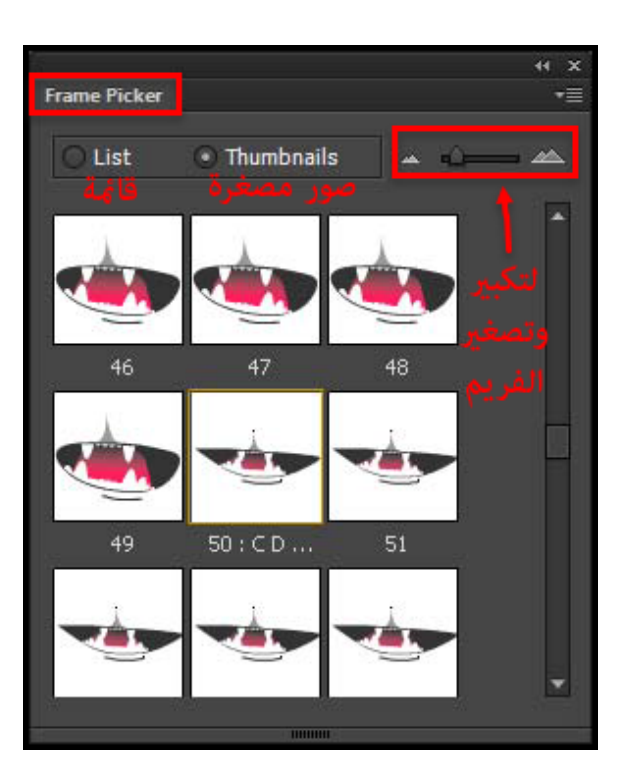

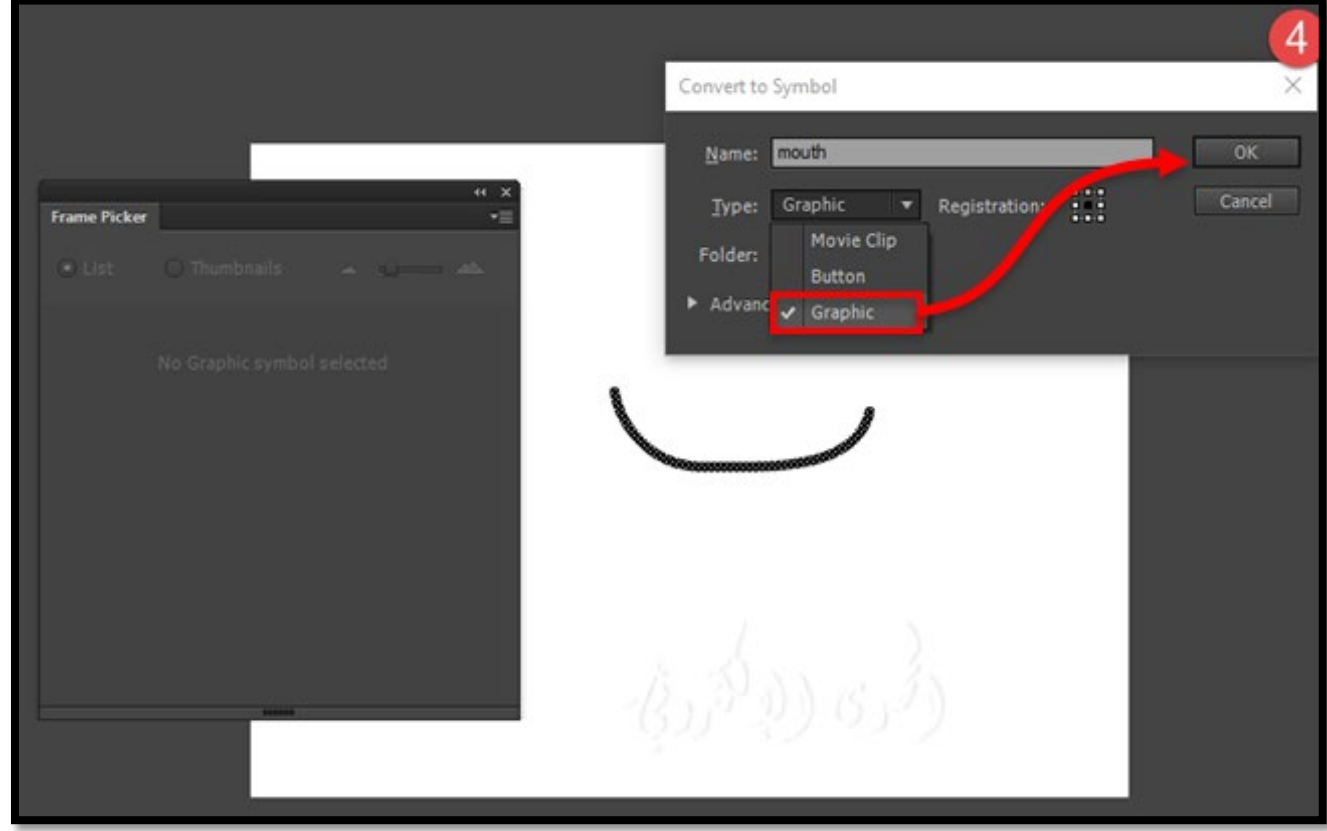

ثم من داخل الشكل ارسم الأشكال المطلوبة للحركة في كل فريم في الشريط الزمني .

وستظهر الحركة كما في الشكل رقم (5)

ليسهل رؤية الحركة بسهولة ووضوح .

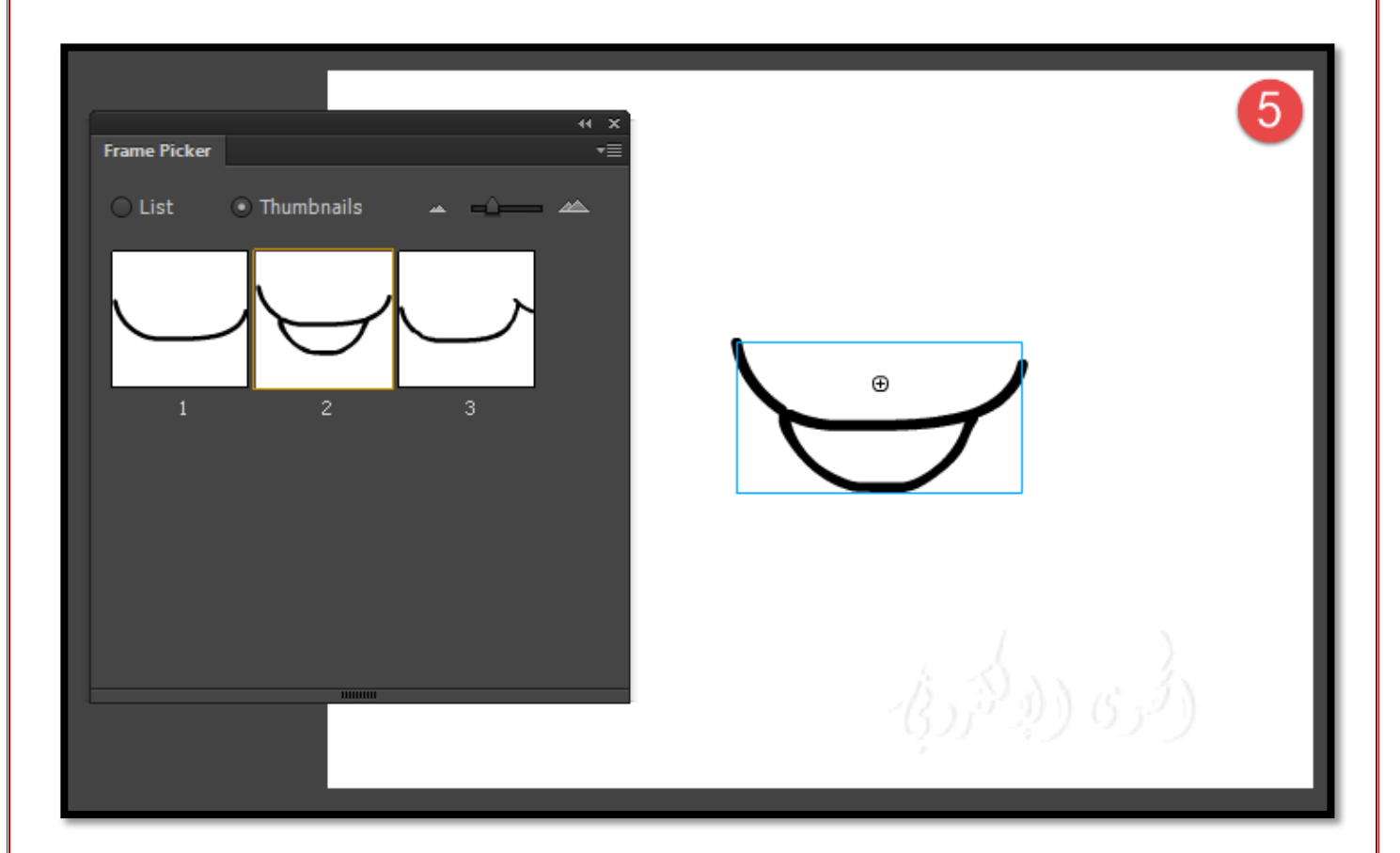

## 1- طبقة الشفافية transparency 1

هذه الميزة تقدم القدرة على ضبط الرؤية للطبقات بصورة شفافية في ورقة العمل .

للقيام بذلك ،

شيفت shift + النقر على العمود العين في الجدول الزمني لضبط الرؤية إلى الشفافية .

كما في الصورة رقم (6) .

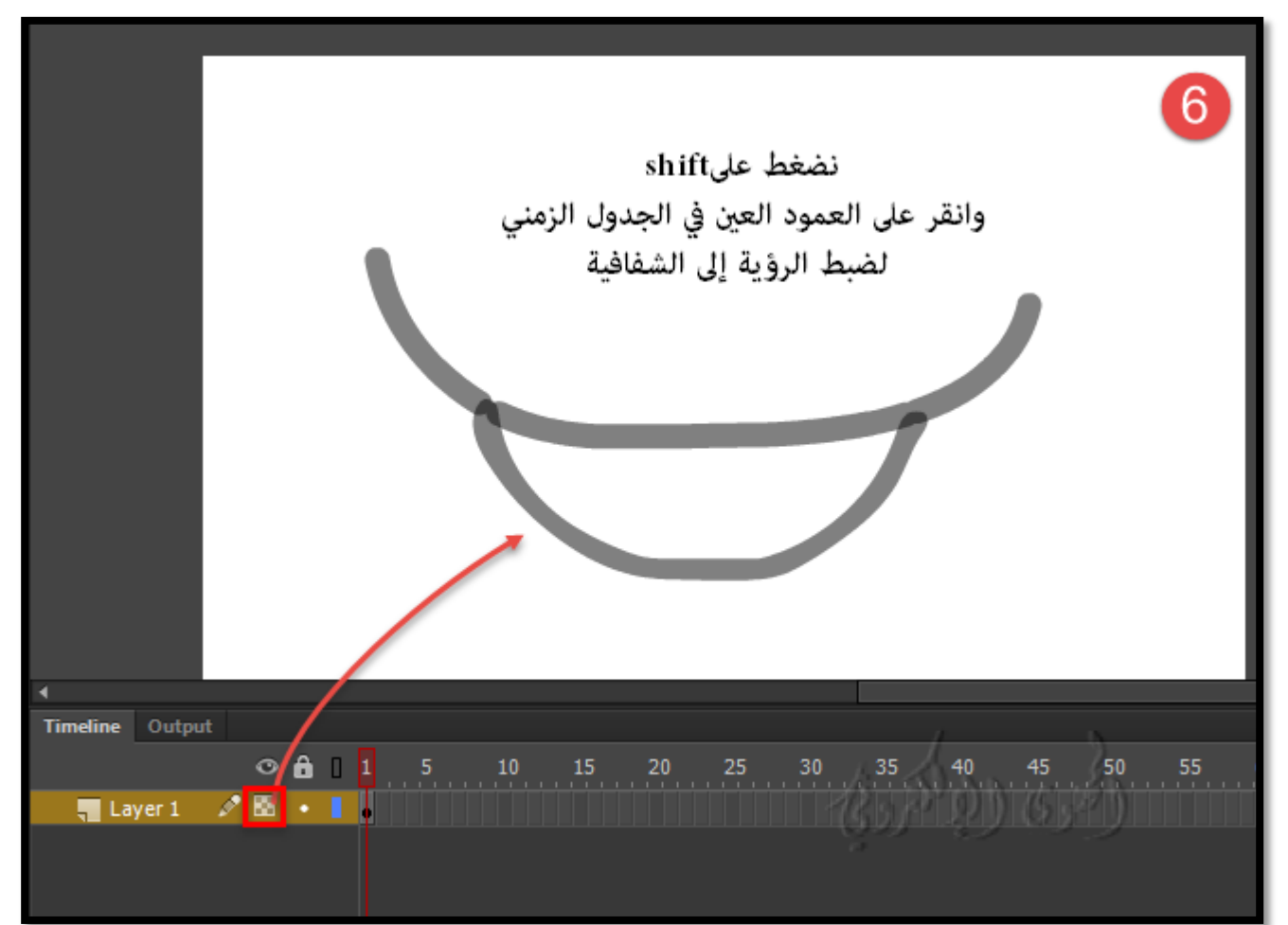

## 4- تحسين خيارات النشر على الويب Improved web publishing options

## JSON/JS code دمج) a

في برنامج Animate يدمج ملف JSON في JS جافا سكريبت . فعند إنشاء ورقة عمل لنشرها ، لا يتم إنشاء ملف JSON خارجي ويتم تضمينه ضمن ملف الجافا سكربت بدلاً من ذلك بشكل افتراضي وهذا لا يوجد في الإصدارات القديمة . مع هذا التغيير، عكنك حتى معاينة الملفات المنشورة محلياً دون استضافتها على الخادم (كما كان من قبل).

فاستناداً إلى ملاحظات العملاء بالنسبة لملفات JSON كونها غ� آمنة بطبيعتها ، قامت الشركة بدمج البيانات ذات الصلة مع ملف جافا سكربت وبالتالي لا يتم إنشاء ملف JSON منفصل بل مدمج مع ملف جافا سكربت JS .

# **النشاط الثالث**

b (متك� وحفظ ملف الجافا سكربت داخل ملف التصفح HTML

### (Embed JavaScript into HTML)

// لتفعيل الامر :

Publish Settings ثم file من

overwrite HTML file on publish : نختار

كما في الصورة رقم (7)

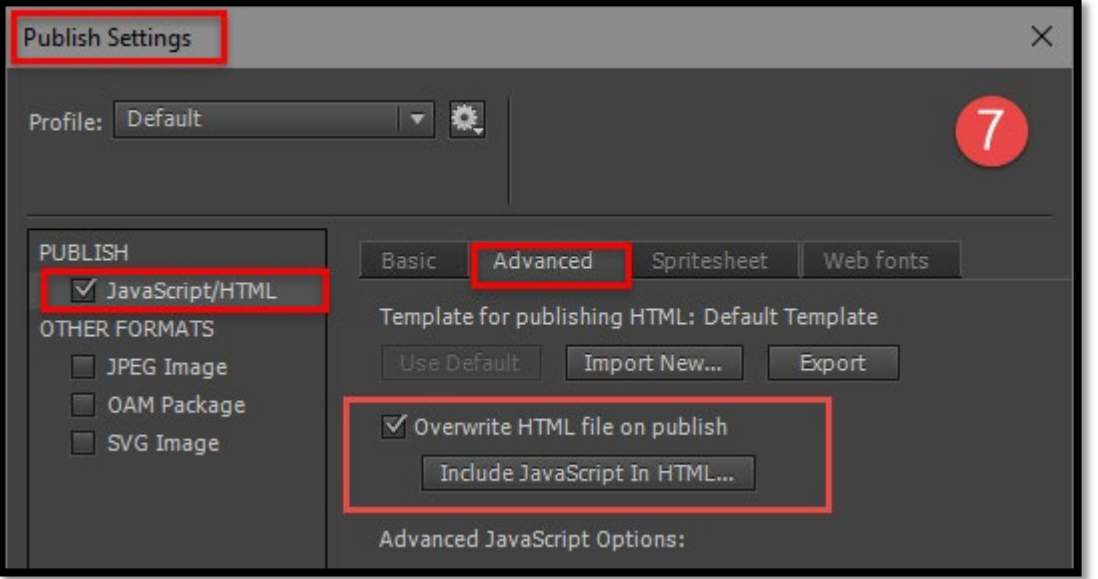

## c (إخراج ونشر لملفات بإمتداد 5HTML

### (Optimizing HTML5 Canvas output)

يحسن البرنامج حجم انتاج ملفات 5HTML والأداء من خلال عدة خطوات :

-1 تصدير الصور النقطية ك� في الصور المتحركة باستخدام

الخيارات options الموجودة في علامة التبويب tab Spritesheet

في إعدادات النشرSettings Publish .

كما الصورة التالية (8).

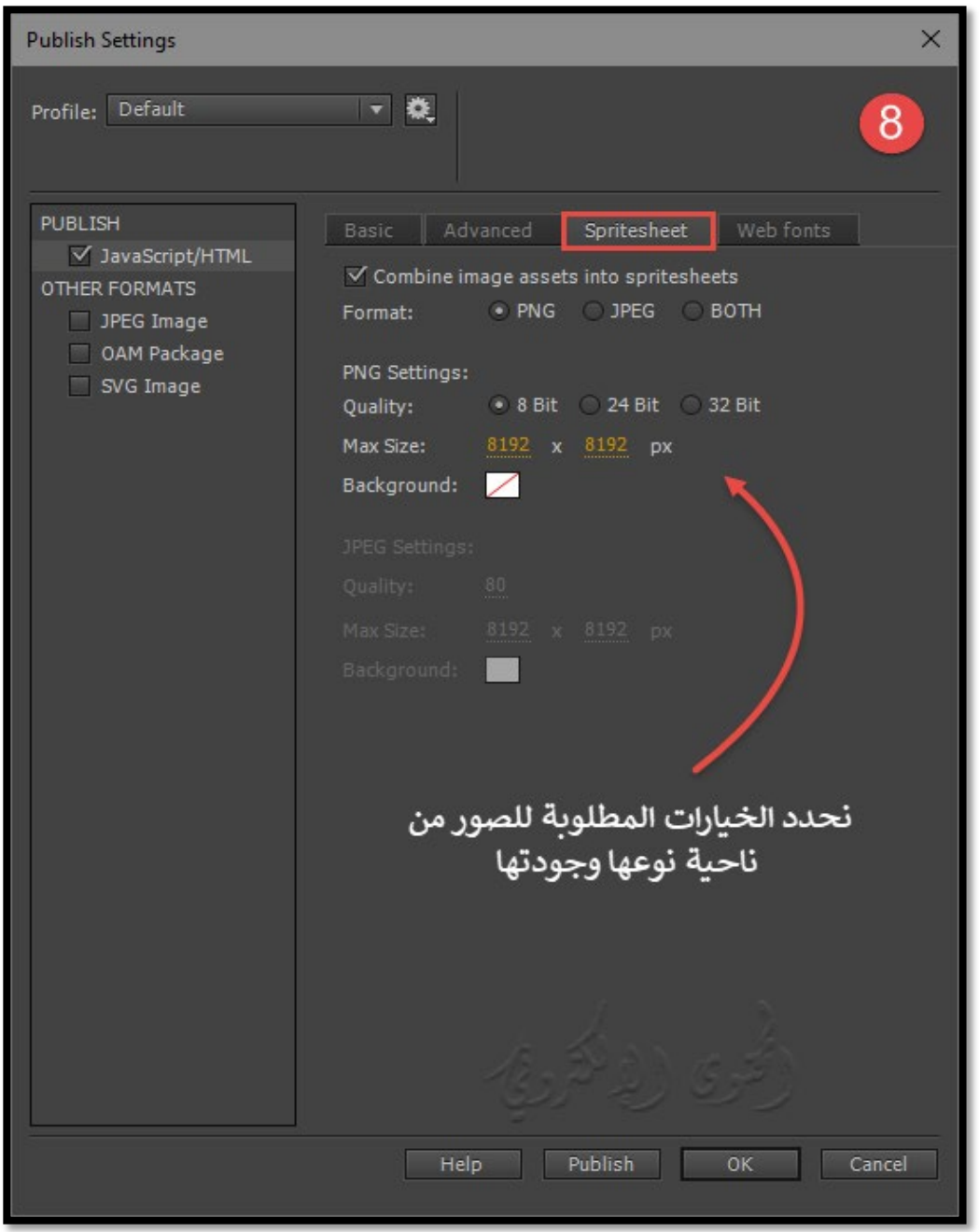

Publish Settings

-2 استثناء الطبقات المخفية layers hidden) عن طريق إلغاء تحديد خانة الاختيار تضم� للطبقات مخفية" Include hidden layers") عند إخراج المنشور published output .

كما في الصورة رقم (9) .

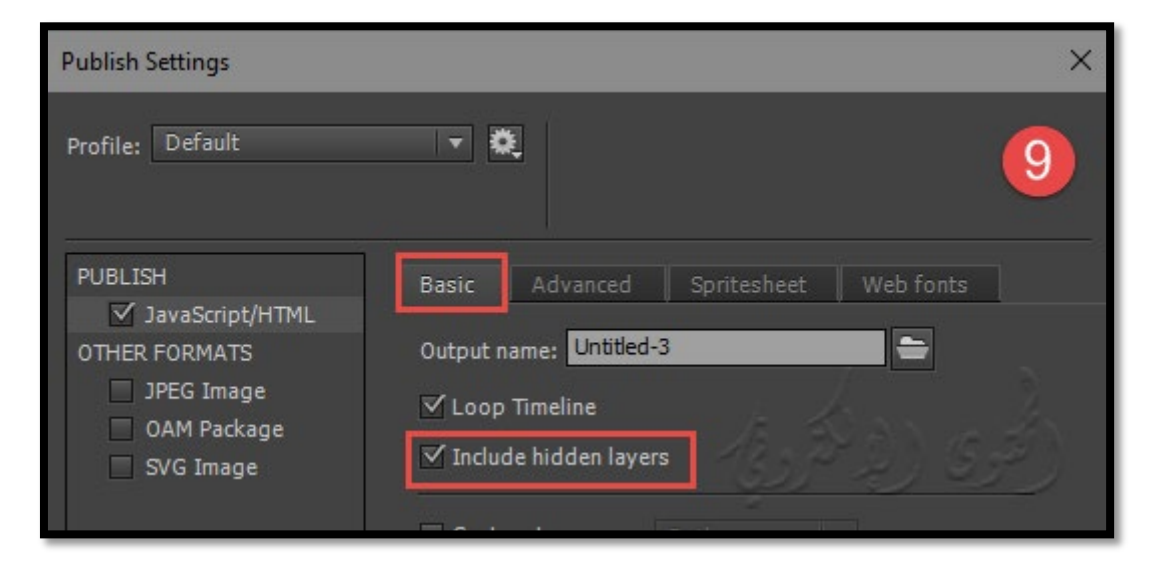

3- استبعاد جميع الأجزاء الغير المستخدمة مثل الأصوات sounds والصور النقطية bitmaps الموجودة في المكتبة التي لم يتم

استخدامها وإنما يتم تصدير ونشر ما تم استخدمها في العمل .

وذلك بتفعيل عدم تصدير العناصر أو تصديرها عن طريق إلغاء التحديد أو تحديد خيارات التصدير لملفات الصور والأصوات ودعم مكتبات ملفات جافاسكريبت أو استخدام عناوين URL للتصدير.

ك� في الصورة رقم (10) .

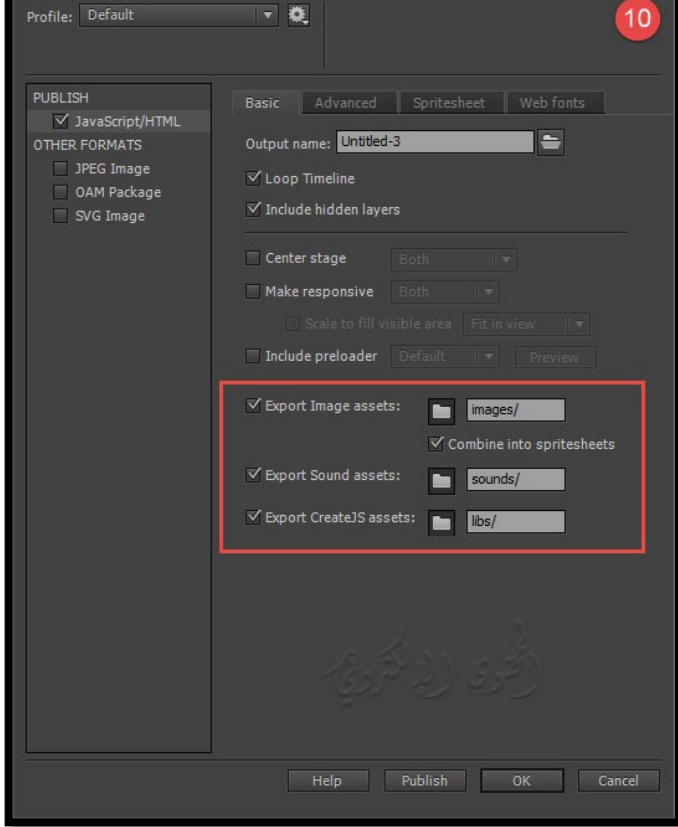

-4 HiDPI متوافق مع مخرجات 5HTML : تحريك موازين الإخراج على أساس نسبة بكسل pixel بالنسبة لجهاز عرض المحتوى .

يوفر هذا التوافق إخراجا أكثر وضوحاً باستخدام التكبير / التصغير ، كما يعمل على إصلاح مشكلات البيسكل للمستندات عند عرض مخرجات HTML على جهاز عالي الدقة .

## 5- إعدادات خلفية العمل والشفافية Setting a transparent canvas background

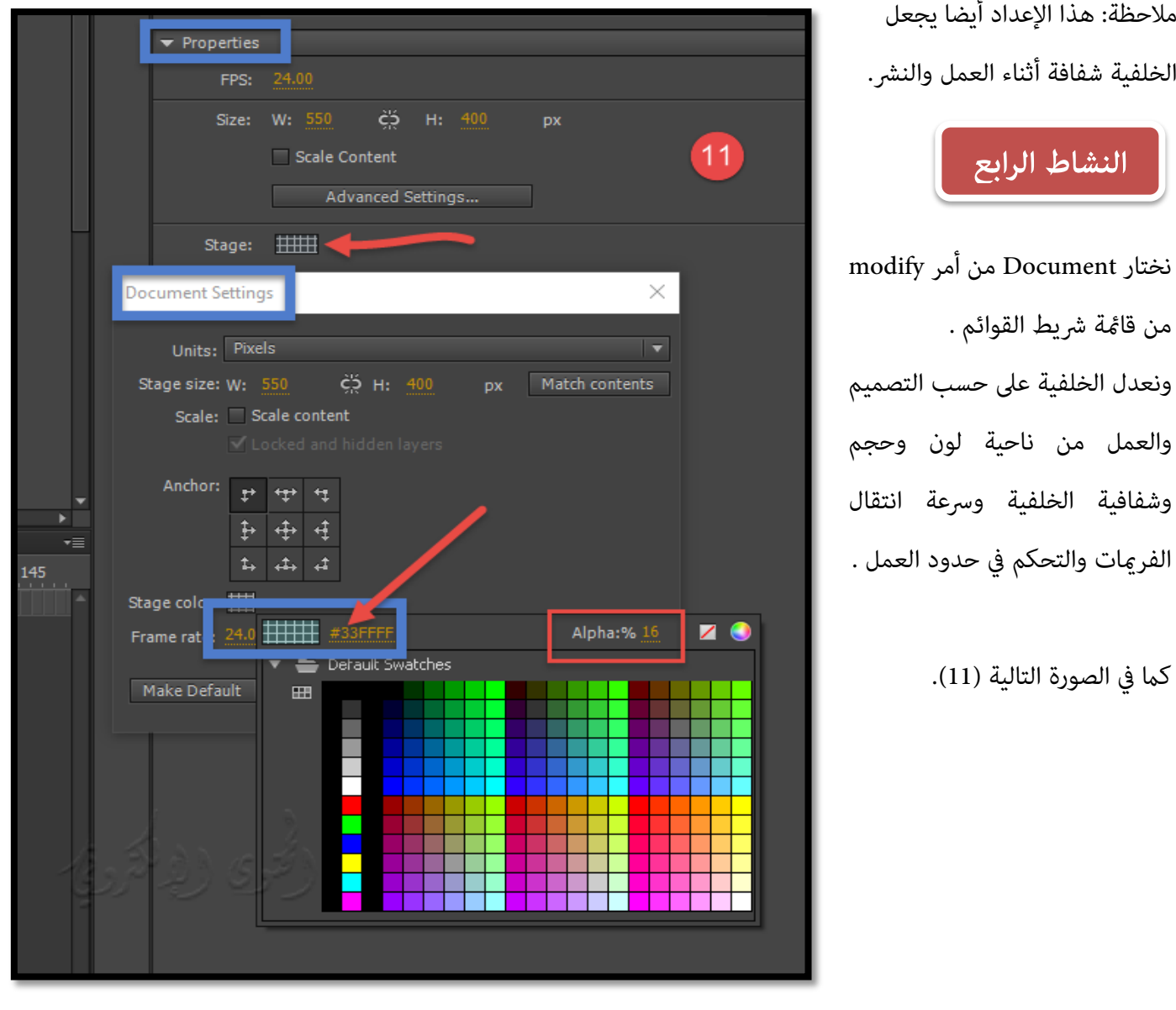

�كننا تخصيص خلفية لمختلف الألوان وأيضا تعديل شفافية العرض لخلفية العمل حسب الرغبة.

## 6- التحجيم الحساس للحركة Responsive scaling

هل تريد إنشاء رسم متحرك سريع الاستجابة؟ تعرف على كيفية تغيير حجم الحركة للناتج الذي تم نشره استناداً إلى عوامل شكل مختلفة لتقديم استجابة أكثر دقة وأكثر وضوحا،ً ونواتج متوافقة مع جميع الاصدارات . من قامئة file ثم Settings Publish

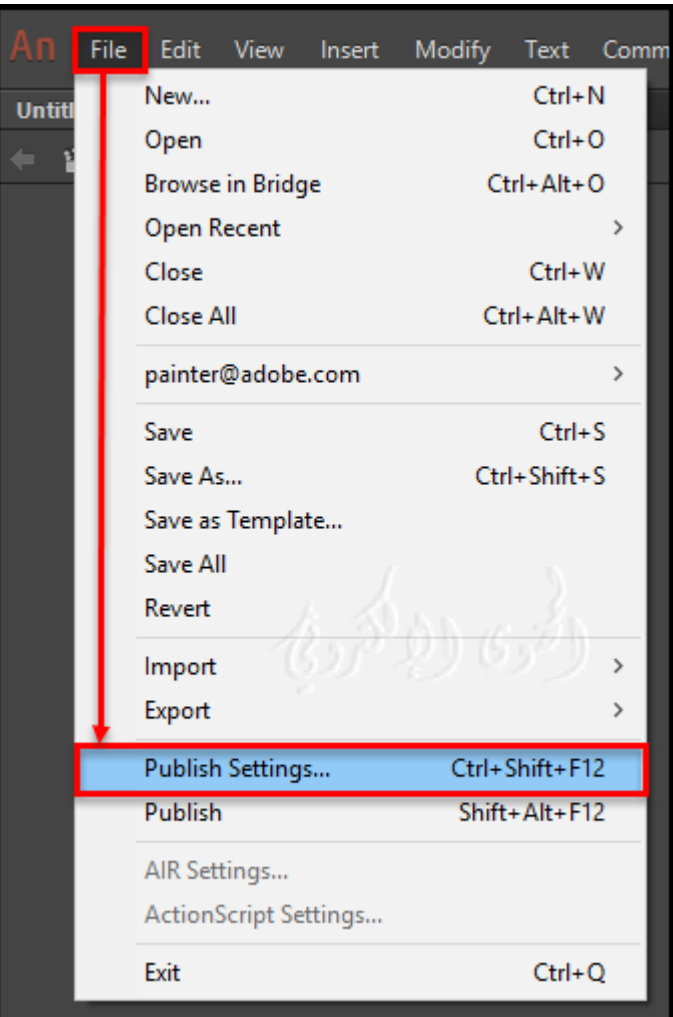

#### - مركز العمل Stage Center

يسمح للمستخدمين لتحديد ما إذا كان ينبغي أن يركز العمل أفقياً أو عمودياً أو كلاهما. فيتم عرض العمل في منتصف نافذة المتصفح بشكل افتراضي.

والسماح للمستخدمين بتحديد ما إذا كان يجب أن تكون الرسوم المتحركة متجاوبة مع الإشارة إلى العرض أو الارتفاع أو كليهما وتغيير حجم الإخراج المنشور إستناداً إلى عوامل شكل مختلفة. والنتيجة هي استجابة أكثر وضوحاً في برنامج Animate . كما في الصورة التالية .

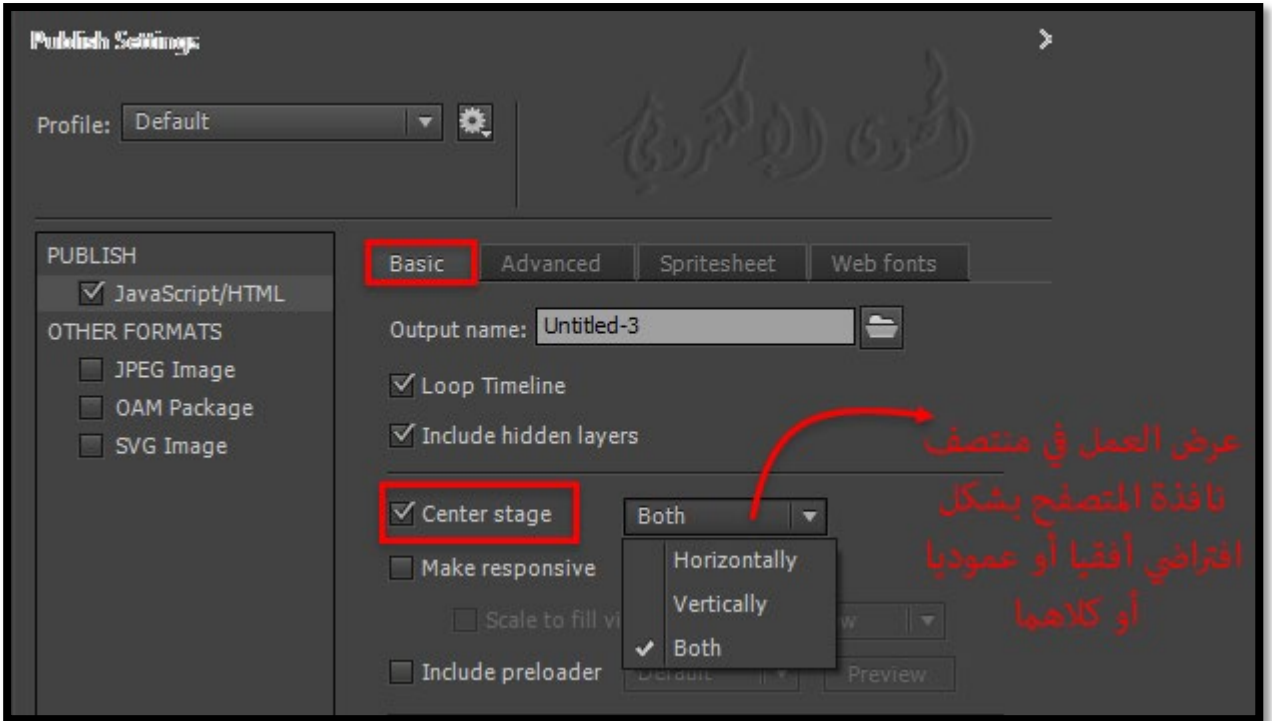

ك� �تد الإخراج لتغطية مساحة الشاشة بأكملها بلا حدود، ومع ذلك يحافظ على نسبة العرض إلى الارتفاع الأصلية، على الرغم من أن بعض أجزاء اللوحة قد لا تتناسب مع الرؤية. عرض أو ارتفاع أو كلاهما Width, Height, or both الخيارين يضمن أن يتم تقليل حجم المحتوى بأكمله إلى حجم اللوحة ويكون مرئياً حتى عند عرضه على شاشة صغ�ة (مثل أجهزة الجوال أو الأجهزة اللوحية). إذا كان حجم الشاشة أكبر من حجم مرحلة التصميم، يتم عرض العمل بالحجم الأصلي.

- تمكين المقياس لملاء المنطقة المرئية Enable Scale to Fill Visible Area .

يسمح للمستخدمين لتحديد ما إذا كان يجب أن تتناسب مع الرسوم المتحركة لعرض الإخراج في وضع ملاء الشاشة أو يجب أن متتد لتناسب الشاشة في العرض و الارتفاع .

- افتراضياً default: هذا الاعداد الافتراضي موجود مسبقاً في البرنامج و �كنك تعطيل هذا الخيار إذا أردت ذلك .

- تناسب في العرض Fit in view : يعرض الإخراج في وضع ملء الشاشة مع كامل مساحة الشاشة ويحافظ على بعد نسبة العرض إلى الارتفاع.

- مّتد لتناسب Stretch to fit : مّتد أجزاء العمل بحيث أن كل الأجزاء تكون داخل الإطار المخصص لحدود العمل . كما في الصورة رقم (12)

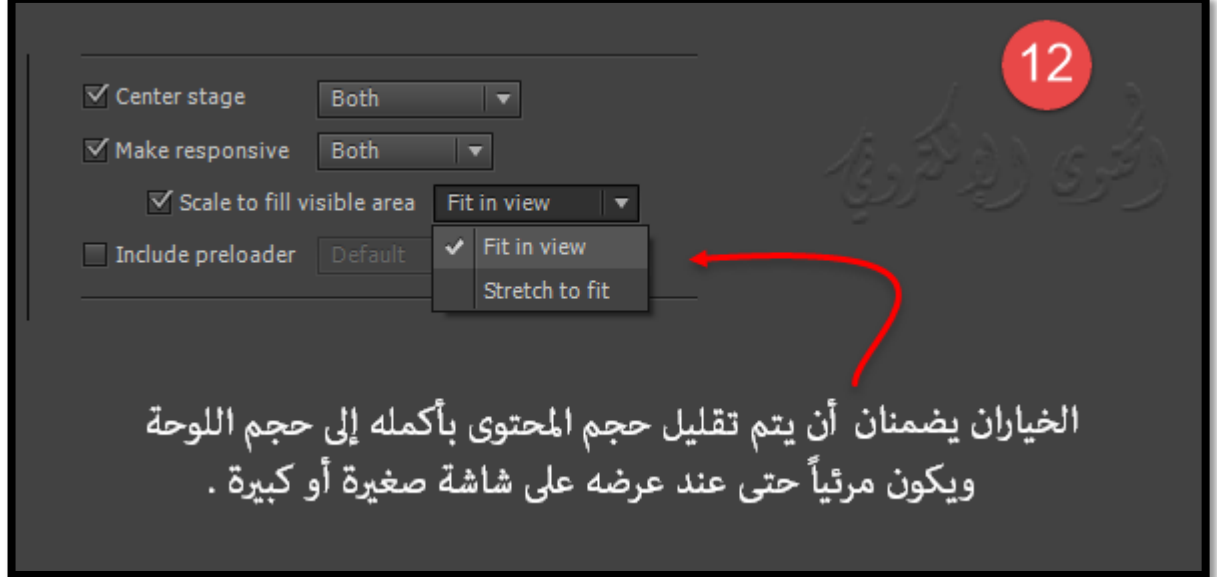

## **النشاط الخامس**

قم باختيار أداة التحميل لعملك ك� يلي :

## 7- تضمين أداة التحميل Include Preloader :

السماح للمستخدمين بتحديد ما إذا كانوا يريدون أداة التحميل الافتراضية أو تحدد أي أداة للتحميل التي يختارونها من مكتبة المستندات .

-Preloader : هو مؤشر مريئ في شكل صورة متحركة يتم عرضها عند تحميل العمل والبرامج النصية والأصول المطلوبة لتقديم الرسوم المتحركة.

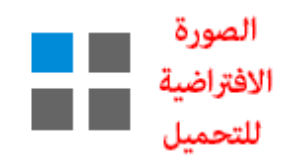

مبجرد تحميل الأصول ، يتم إخفاء أداة التحميل ويتم عرض محتوى العمل .

- افتراضيا Default :مل يتم تحديد أي أداه للتحميل وسيتم عرض الأداة الافتراضية للبرنامج كما الصورة التالية . أو �كن تحديد صورة لتحميل من مجلد الصور .

باستخدام أمر browse واخت� أمر المعاينة preview لمعاينة الملف المحدد.

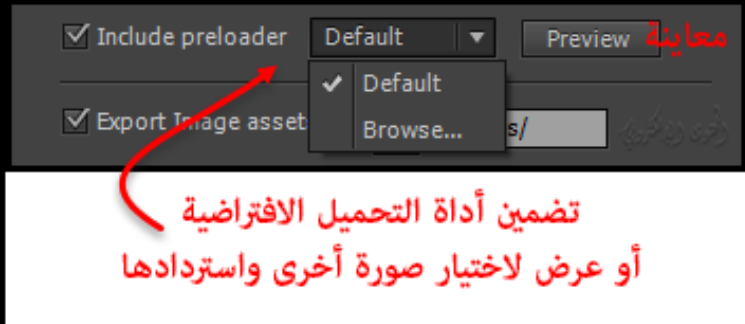

## **النشاط السادس**

قم بتصدير الصور والأصوات وملفات البرمجة بلغة الجافا سكربت الموجودة والمستخدمة في العمل كما يلي :

## 8- تصدير الصور والأصوات وملفات البرمجة بلغة الجافاسكربت الموجودة والمستخدمة في العمل :

#### : Export image assets-

هو المجلد الذي يتم فيه وضع كل الصور المعروضة والمستخدمة في العمل .

#### : Combine into spritesheets-

حدد هذا لدمج جميع أ صول الصورة في spritesheets.

ولتصدير الأصوات الموجودة والمستخدمة في العمل نختار كذلك Export Sound assets .

وهو المجلد الذي يتم فيه وضع الأصول الصوتية كلها الموجودة في العمل .

وكذلك �كن تصدير ملفات لغة جافاسكربت CreateJS في المجلد المشار إليه.

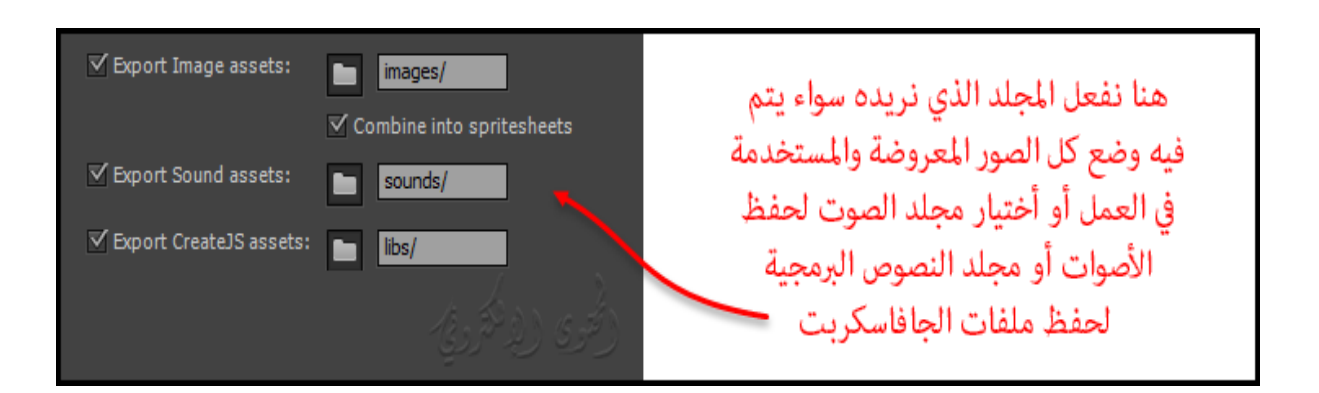

**التحسينات الأخرى enhancements Other**

### Use onion skinning .a

مخصصة لظهور لون الجلد للجسم ممعنى السلخ أي لون الترميز لمساعدتك على التمييز بين الماضي والحاضر، والأطراف المستقبلية المرتبطة بالعمل .

تظهر إطارات لون الجلد التي تتحرك بعيداًعن الإطار النشط مع انخفاض الشفافية تدريجيا.ً

كما في الصورة التالية

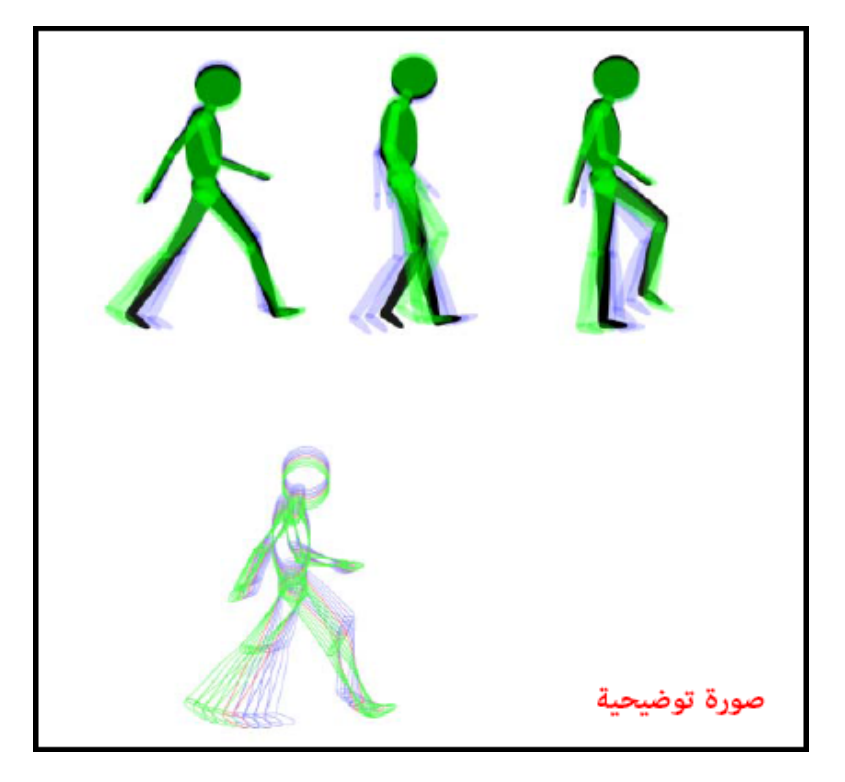

تستخدم هذه الطريقة في العادة ليظهر إطار واحد من تسلسل الرسوم المتحركة في وقت واحد على المسرح. للمساعدة في وضع وتحرير الرسوم المتحركة إطار تلو الإطار، عرض اثنين أو أكثر من الإطارات على المرحلة في وقت واحد. يظهر الإطار تحت playhead بالألوان الكاملة ونطبق اللون والشفافية للتمييز ب� الإطارات الماضية والمستقبلية. يتم تطبيق لون البشرة skin onion coded Color المشفرة بشكل افتراضي في البرنامج. للاحتفاظ بالسلوك القديم(تأكد من تعديل الإطارات السابقة والمستقبلية إلى الأسود).

للعرض في وقت واحد عدة إطارات للرسوم المتحركة في المرحلة انقر فوق زر . The Onion Skin button يتم عرض الإطارات كافة بين الجلد ولون وعلامات نهاية الجلد (in the Timeline header) كإطار واحد في إطار النافذة window Document . كما في الصورة رقم (13) .

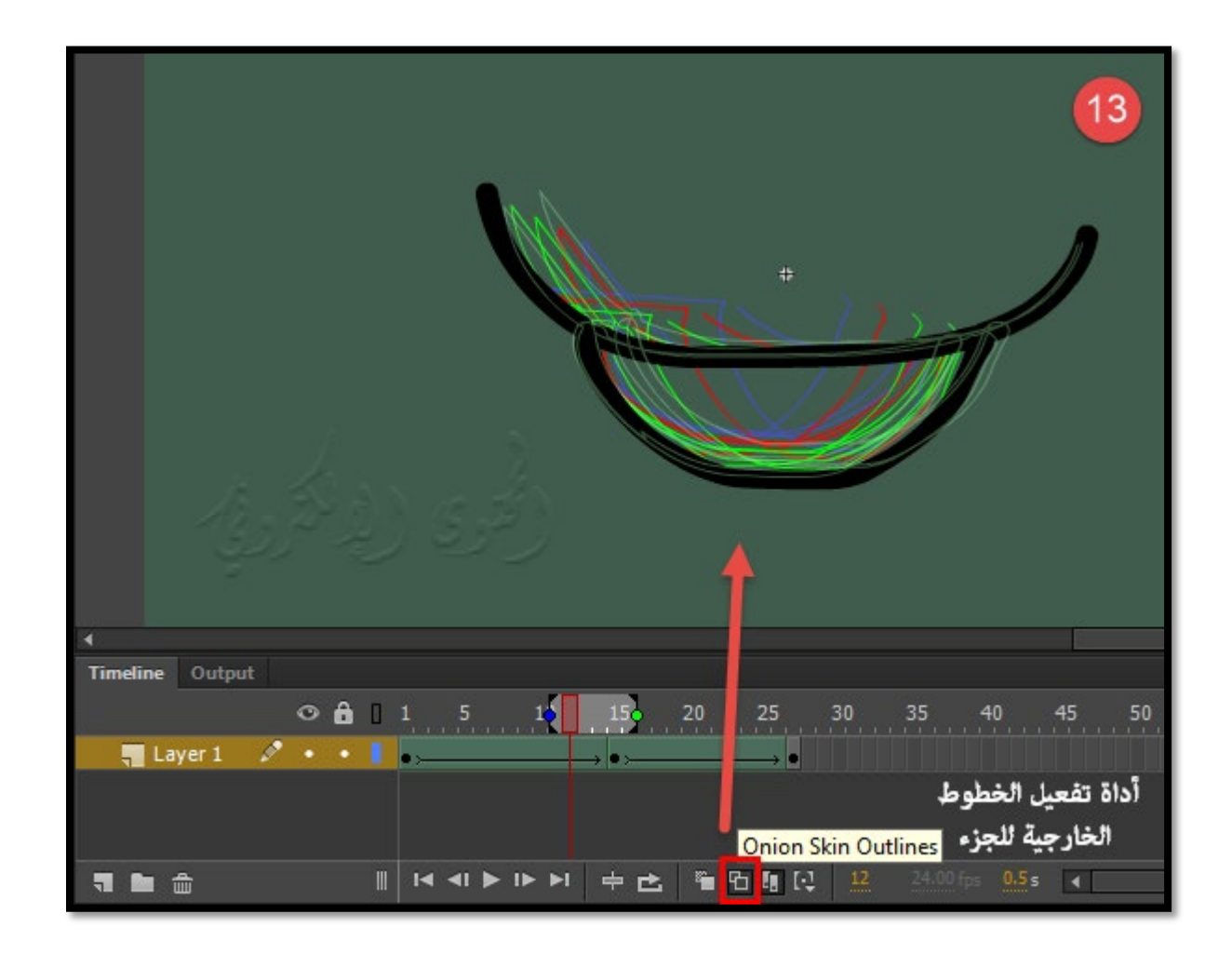

## **النشاط السابع**

قم بتحديد أداة Outlines Skin Onion من الشريط السفلي في البرنامج .

و لتخصيص الألوان للجلد Color skin Onion من :

-1لتخصيص لون إطارات البشرة الشفافة للجزء ، حدد إطار البشرة القشرة الشفافية للجزء frame skin Onion في شريط الزمني Timeline.

-2 ثم من تحرير Edit < تفضيلات Preferences.

كما في الصورة رقم (14)

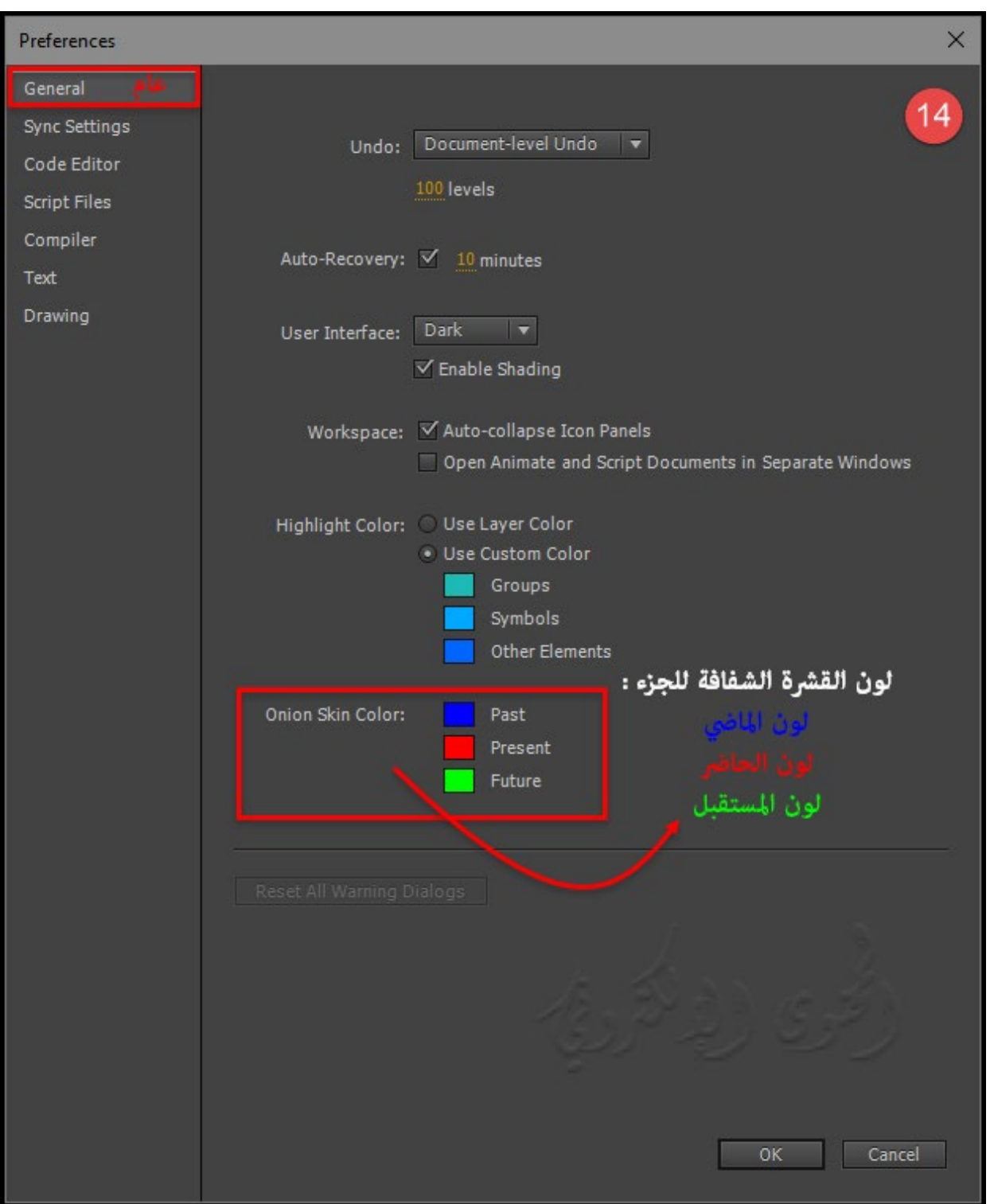

## b- ميزة دبوس النص البرمجي Script Pin

استخدم ميزة دبوس النص البرمجي لتثبيت علامات التبويب من البرامج النصية الفردية في جزء Script Action ونقلها وفقاً لذلك.

هذه الميزة مفيدة إذا لم تقم بتنظيم التعليمات البرمجية داخل ملف FLA الخاص بك إلى موقع مركزي واحد أو إذا كنت تستخدم العديد من البرامج النصية scripts .

�كنك تثبيت نص برمجي للإحتفاظ بالموقع المفتوح للرمز في لوحة الإجراءات والتبديل ب� النصوص البرمجية المفتوحة.

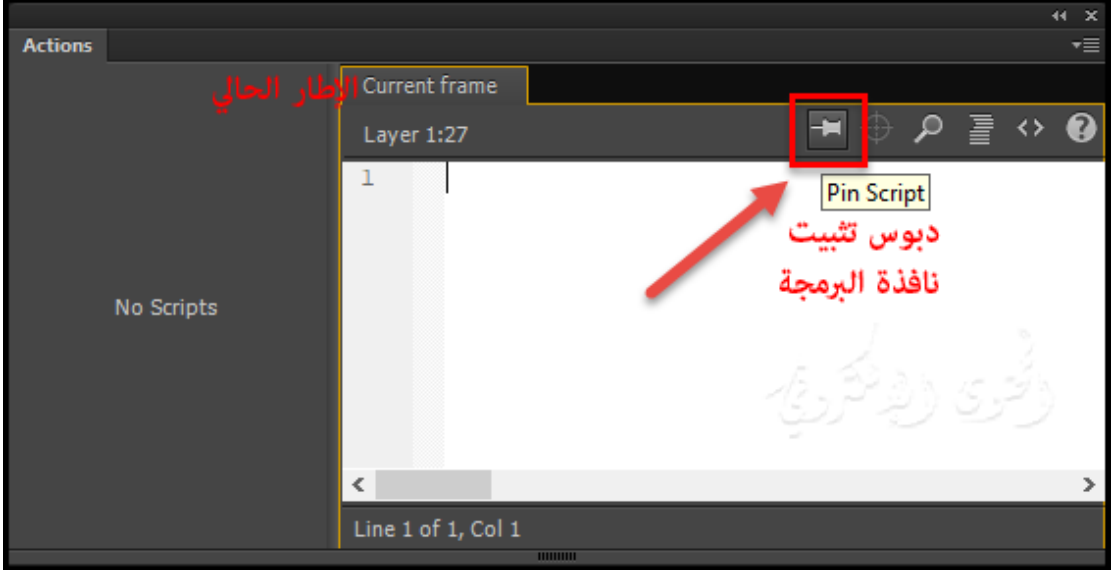

## c- الخيارات المتقدمة لا ست�اد ملف PSD :

�كنك البرنامج من است�اد الصور الثابتة بأشكال عديدة ، ولكن عادة ما تستخدم تنسيق فوتوشوب PSD الأصلي عند است�اد الصور الثابتة من فوتوشوب إلى Animate.

## **النشاط الثامن**

قم باست�اد أي ملف بامتداد PSD إلى برنامج Animate .

عند است�اد ملف PSD ، يحافظ Animate على العديد من الس�ت التي تم تطبيقها في فوتوشوب ويوفر خيارات للحفاظ على الدقة البصرية للصورة كما في الصورة (15).

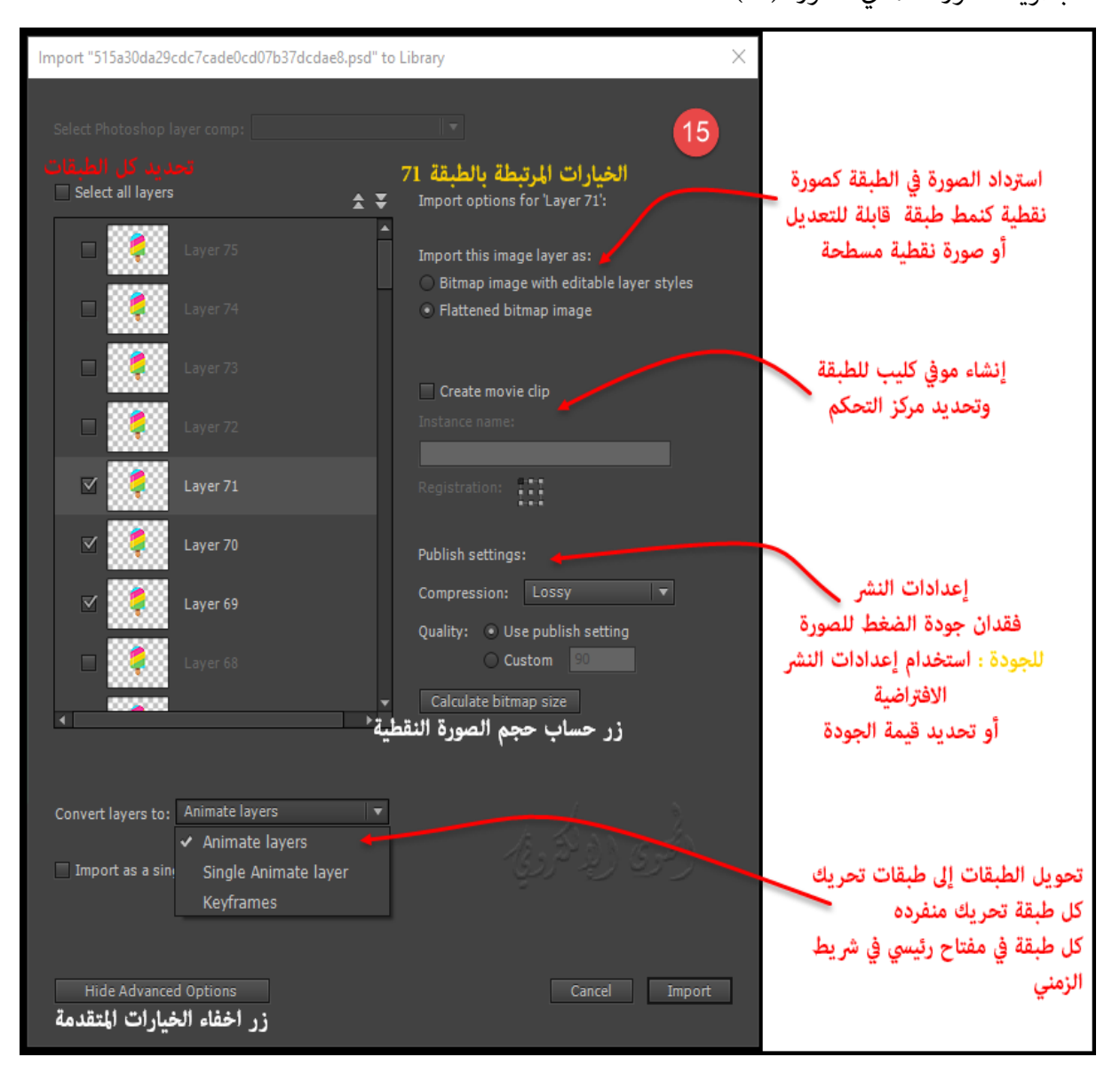

#### **في شاشة الاست�اد، حدد الخيارات التالية:**

- حدد الطبقات التي تريد استردادها من فوتوشوب comp layer Photoshop Select : يتيح لك البرنامج تحديد طبقة طبقة التي يريد است�ادها الملف إلى العمل أو كل الطبقات layer .

- استيراد كصورة نقطية مع أغاط الطبقات القابلة للتحرير Import as bitmap image with editable layer styles :

إنشاء clip movie مع صورة نقطية داخل.

ويتم الحفاظ على أ�اط المزج المدعومة ، والفلاتر، والتعتيم.

تتم إزالة أوضاع المزج التي لا �كن نسخها في برنامج Animate.

فيجب تحويل الكائن إلى movie clip .

- استراد كصورة نقطية مسطحة Flattened bitmap image :

ينقح النص إلى صورة نقطية للحفاظ على المظهر الدقيق للطبقة في فوتوشوب.

- إنشاء movie clip : يحدد أن طبقات الصورة سيتم تحويلها إلى مقاطع موفي كليب عند استيرادها إلى البرنامج . عكن تغيير هذا الخيار في مربع الحوار است�اد PSD على الطبقة التي أخترتها إذا كنت لا تريد تحويل كل طبقات الصورة إلى مقاطع .movie clip

- Instance name : تعطى اسم للذي تم استيراده .

- Registration : يتيح لك تعيين نقطة التحكم (نقطة المركز) لمقطع movie clip الخاص بك.
	- Compression : يتيح لك اختيار إما فقد أو ضياع تنسيقات الموجودة في التصميم.
		- (JPEG (Lossy: تحويل الصورة بتنسيق JPEG

لاستخدام جودة الضغط الافتراضية المحددة للصورة المستوردة، حدد استخدام نشر الإعداد Setting Publish.

ولتحديد إعداد تحويل نوع جودة جديد، حدد الخيار مخصص وأدخل قيمة بين 1 و 100 في حقل نص الجودة. (يحافظ

الإعداد الأعلى على قدر أكبر من تكامل الصورة ولكن ينتج عنه حجم ملف أكبر).

- (GIF/PNG (Lossless: تحويل الصورة بتنسيق png/gif والتي يتم تجاهل أي بيانات من الصورة.
	- Quality : جودة الصور

استخدم إعداد النشر "use publisher sitting": لاستخدام جودة الضغط الافتراضية المحددة للصورة المستوردة، حدد استخدام نشر الإعداد.

مخصص"custom ": لتحديد إعداد تحويل جودة جديد، حدد الخيار مخصص وأدخل قيمة ب� 1 و 100 في حقل نص الجودة.

حساب حجم الصورة النقطية "size bitmap calculate": لحساب حجم جميع الصور النقطية التي سيتم است�ادها، حدد كافة الطبقات ثم انقر فوق حساب حجم الصورة النقطية.

#### **تحويل الطبقات إلى:**

- الطبقات المتحركة layers Animate : يتم وضع جميع الطبقات المحددة في قامئة تحديد طبقات فوتوشوب على الطبقة الخاصة بها. يتم تسمية كل طبقة باسم الطبقة في ملف فوتوشوب. الطبقات في فوتوشوب هي كائنات على الطبقات الفردية. تحتوي الكائنات أيضا على اسم الطبقة في فوتوشوب عند وضعها في لوحة المكتبة.

- طبقة تحريك مفردة layer Animate Single : يتم وضع جميع طبقات فوتوشوب على طبقة تحريك واحدة.

- الإطارات الأساسية Keyframes : يتم وضع جميع الطبقات المحددة في قامئة تحديد طبقات فوتوشوب في إطارات أساسية فردية على طبقة جديدة. يتم تسمية الطبقة الجديدة لملف فوتوشوب (على سبيل المثال، psd.myfile(. تصبح الطبقات في فوتوشوب عناصر على الإطارات الأساسية الفردية. تحتوي الكائنات أيضا على اسم الطبقة في فوتوشوب عند وضعها في لوحة المكتبة.

- الاست�اد كصورة نقطية واحدة image bitmap single a as Import : يضغط الكائن بطبقات متعددة في صورة نقطية واحدة.

-وضع الكائنات في الموضع الأصلي position original at objects Place : يحتفظ محتويات ملف PSD مع الموضع الدقيق لديهم في فوتوشوب.

على سبيل المثال، إذا تم وضع كائن في 100 = X50/ = Y في فوتوشوب، فإنه يفترض نفس الإحداثيات على "مرحلة التحريك". (لا يتم عرضها في خيار است�اد إلى مكتبة).

Set stage size to the same as Photoshop Canvas (546x513) -

- تعي� حجم المرحلة إلى نفس قياس فوتوشوب (513546x (: يتم تغي� حجم مرحلة التحريك إلى نفس حجم المستند فوتوشوب (أو منطقة الاقتصاص النشطة) المستخدمة لإنشاء ملف PSD.

## **الخامتة**

يعتبر برنامج CC Animate Adobe من البرامج الأساسية التي يتم من خلالها بناء المحتويات التعليمية ، وذلك لما يقدمه من إمكانيات عالية في طريقة العرض الخاصة بالمحتويات التعليمية التفاعلية . لذلك كان هناك عمل متواصل من قبل الشركات المتخصصة في إنتاج المحتويات التعليمية من خلال هذا البرنامج . وتبرز أهميته في توظيف الدروس التعليمية في الحصة الدراسية و تقديم المعلومة بشكل مشوق للطلاب خلال وقت الحصة الدراسية . وبرنامج Adobe Animate CC يكن استخدامه في أكثر من مجال من تطوير التطبيقات والألعاب للهواتف الذكية والتابلت إلى عمل رسوم متحركة للويب أو التلفاز أو التلفون .

كما أن البرنامج عكنه التصدير بأكثر من صيغة لتعمل على أي منصة ولم يعد البرنامج محدود بصيغة SWF منذ سنوات مضت . لذلك من الجميل تعلمه و استغلاله و استخدامه في إ نتاج المحتويات التعليمية .

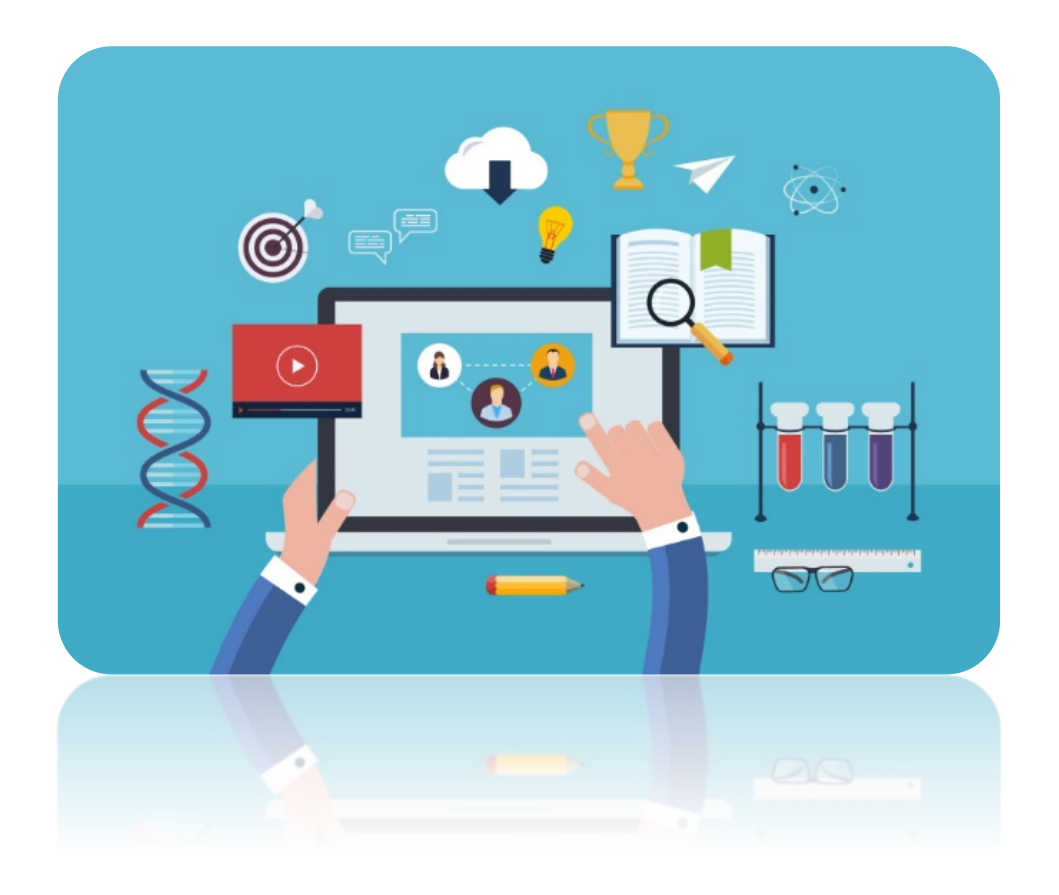

## **المراجع**

1- عنوان الموضوع في الموقع / أدويي تغير اسم برنامج الفلاش من موقع / مدرسة الإنترأكتيف ميديا Copyright © 2011 • All Rights Reserved • Sponsered by www.ama-media.com رابط الموضوع / http://www.im-school.com/أدوي-تغير-إسم-برنامج-الفلاش/

Copyright © 2017 Adobe Systems Incorporated. / Introduction to Animate CC البرنامج عن معلومات -2 / All rights reserved

<https://helpx.adobe.com/animate/user-guide.html>/ الموقع رابط

adobe animate cc classroom in a book 2017 release / Reading Books موقع من/ البرنامج شرح عن كتاب -3 /ISBN10 : 0134665236 , ISBN13 : 9780134665238 / Page Russell Chun الكاتب / the 10 project b Number : 432

[/http://epdf.me/adobe-animate-cc-classroom-in-a-book-2017-release-:-the-10-project-b](http://epdf.me/adobe-animate-cc-classroom-in-a-book-2017-release-:-the-10-project-b/) / الموقع رابط

- Learn to Efficiently Create and Deploy Animated and / Beginning Adobe Animate CC كتاب -4 © 2017/ Authors: GREEN, TOM, Labrecque, Joseph / Interactive Content <https://www.apress.com/us/book/9781484223758>/ الموقع رابط
	- /Author Joseph Labrecque /LinkedIn Corporation 2017 © / Adobe Animate CC First Look -5 www.lynda.com

[https://www.lynda.com/Flash-Professional-tutorials/Adobe-Animate-CC-First-Look/471912-/](https://www.lynda.com/Flash-Professional-tutorials/Adobe-Animate-CC-First-Look/471912-2.html)الموقع رابط [2.html](https://www.lynda.com/Flash-Professional-tutorials/Adobe-Animate-CC-First-Look/471912-2.html)

- February 8, 2016 / Copyright © Adobe Systems / What is Animate CC? -6 [https://helpx.adobe.com/animate/how-to/make-an-animation.html?set=animate--](https://helpx.adobe.com/animate/how-to/make-an-animation.html?set=animate--get-started--overview) / الموضوع رابط [get-started--overview](https://helpx.adobe.com/animate/how-to/make-an-animation.html?set=animate--get-started--overview)
- Published on Mar 16, / The ULTIMATE Guide to ADOBE ANIMATE CC! (AKA Flash) Tutorial -7 Jazza's Animation Foundation /2016 <https://www.youtube.com/watch?v=3iXSQ8VcPcU>/ الفيديوا رابط
- -8 الكورسات التعليمية / أكوام © 2015 جميع الحقوق محفوظة / كورس Features New 2017: CC Animate Adobe [Adobe-Animate-CC-2017-New-Features-كورس/http://akoam.com/83079](http://akoam.com/83079/%D9%83%D9%88%D8%B1%D8%B3-Adobe-Animate-CC-2017-New-Features) / الكورس رابط